国美 产品操作手册 文件名(File): 广告投放平台 – 操作手册 コンティング 日期 (Date): 2021/09/16

# AMP 广告投放平台

## 使用帮助-操作手册

2021/9/16

*China*

## 广告主如何入驻?

入驻流程:

1、pop 商家、ecp 自营供应商 、产业公司账号登录 AMP 广告投放平台后,如未注册广告主,跳转至「广告主 入驻」页面,申请提交广告主基本信息及联系人信息,提交信息后等待运营后台审核即可。

## 3、审核通过后系统会发送邮件通知。

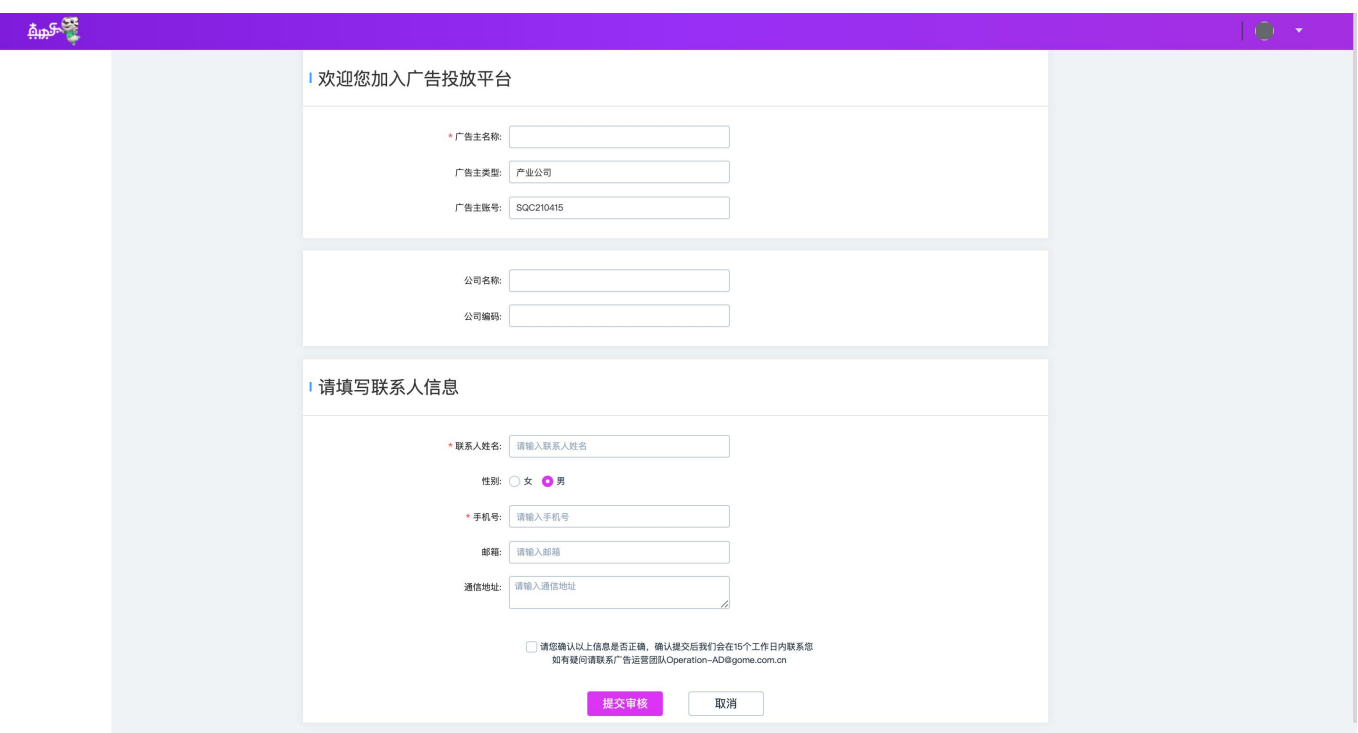

## 广告主如何在广告平台登录?

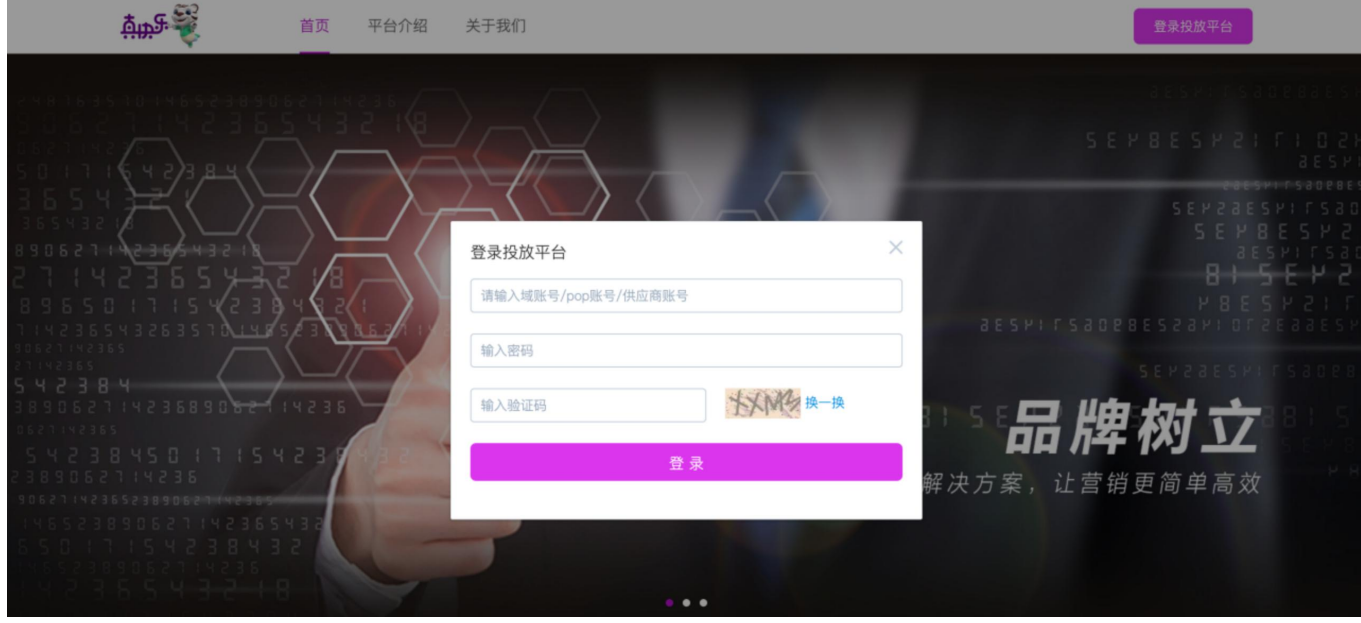

1、用户入驻广告投放平台,成为广告主后即可在广告投放平台直接登录;

2、登录地址: <https://amp.gome.com.cn/home>

3、点击"登录投放平台"后弹出登录窗口,目前广告投放平台可支持国美域账号、pop 账号、供应商账号;

4、密码:输入原有对应系统密码即可登录广告投放平台;

5、验证码:输入图片展示的 4 位验证码,点击"换一换"可更新验证码;

6、 广告投放平台暂不支持忘记密码和修改密码的相关操作,可在登录账号的相关后台同步修改后即可登录。

## ECP 供应商后台如何登录广告投放平台?

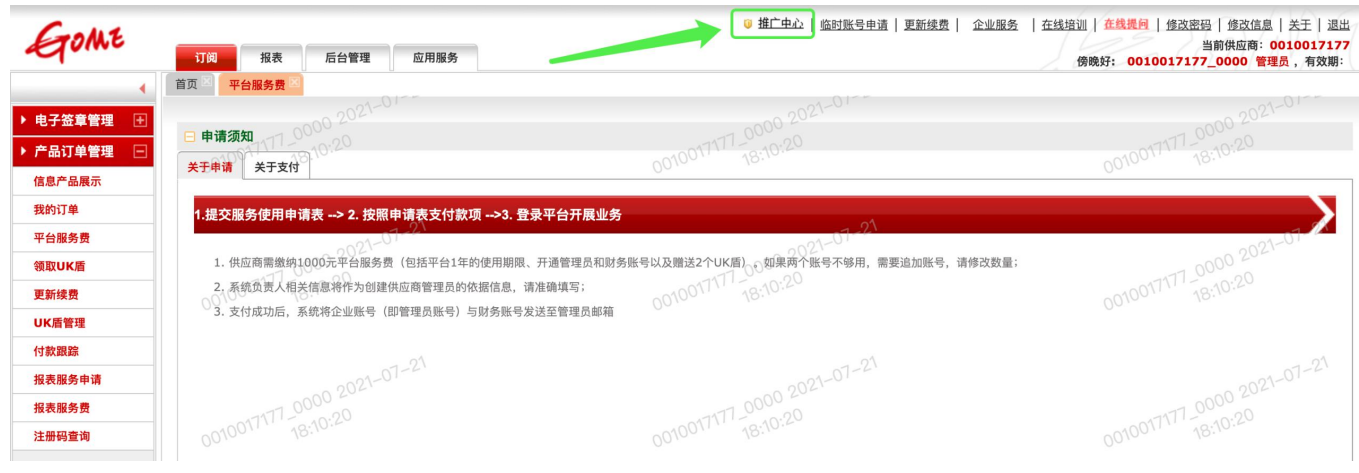

## 1、登录地址: <https://gomeb2b.gome.com.cn>

2、点击"推广中心"可直接免登录进入广告投放平台。

## Pop 商家后台如何登录广告投放平台?

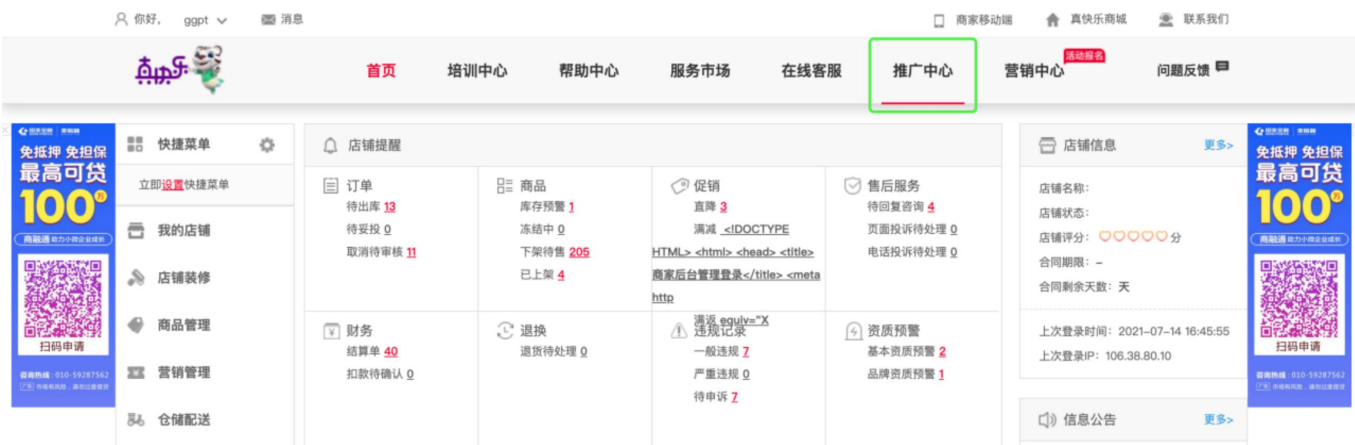

## 1、登录地址: <http://pop.gome.com.cn>

2、登录 pop 商家后台,点击"推广中心"可直接免登录进入广告投放平台。

## 广告投放平台都有哪些产品线?

广告平台根据计费方式不同,目前的产品线包括真快乐点效、真快乐展效、真快乐赛事、真快乐场景、真快乐搜

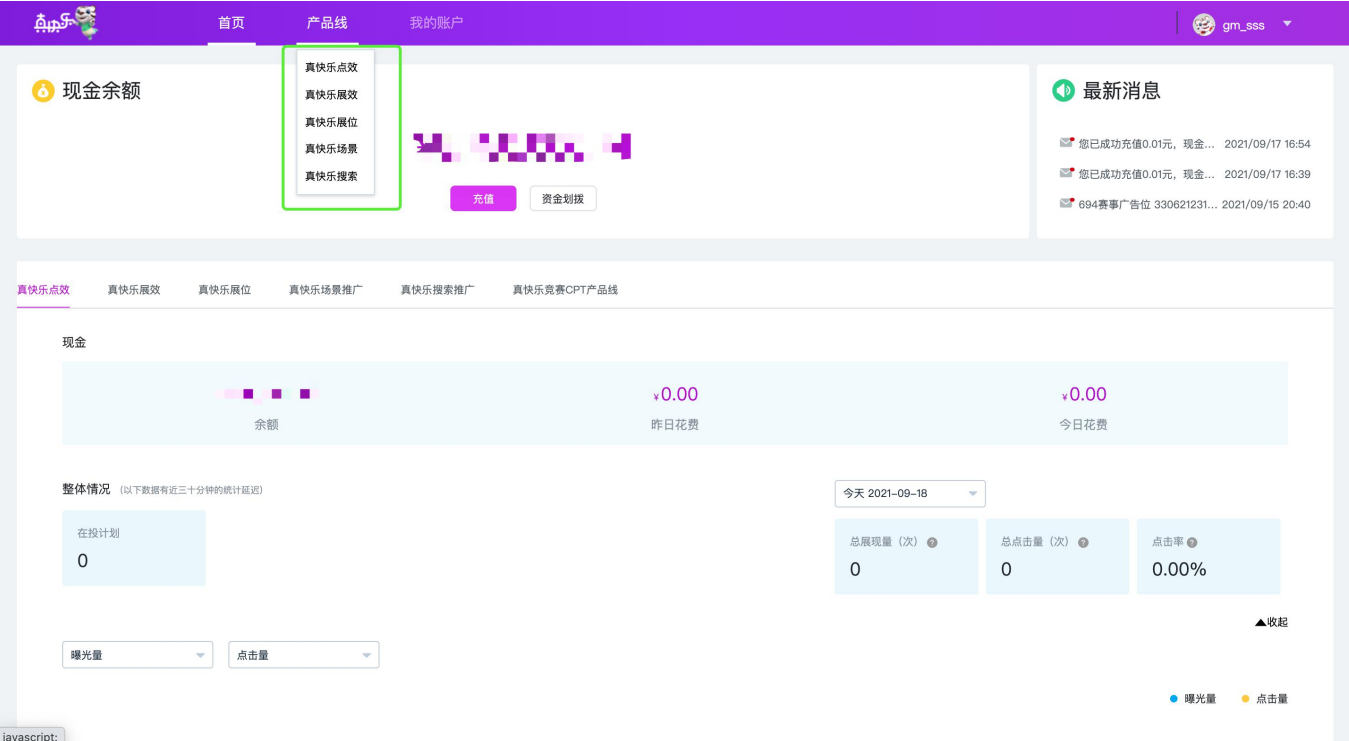

索。后续会持续增加广告形式和售卖方式。

## 如何在广告投放平台投放竞价 CPC 广告?

- 1. 真快乐点效计费方式为竞价 CPC 方式,按每次点击计费(单位:元/点击),支持【商品、店铺、活动】多 场景的广告投放,满足商家不同的营销推广诉求;
- 2. 入口:产品线→【真快乐点效】 →概览,展示真快乐点效产品线下的广告账户整体概况:广告账户现金余 额、昨日花费、今日花费、在投计划数、效果数据,并支持不同时间段(今天、昨天、过去 7 天、过去 30 天)筛查,快速了解账户现金情况及投放数据趋势变化。

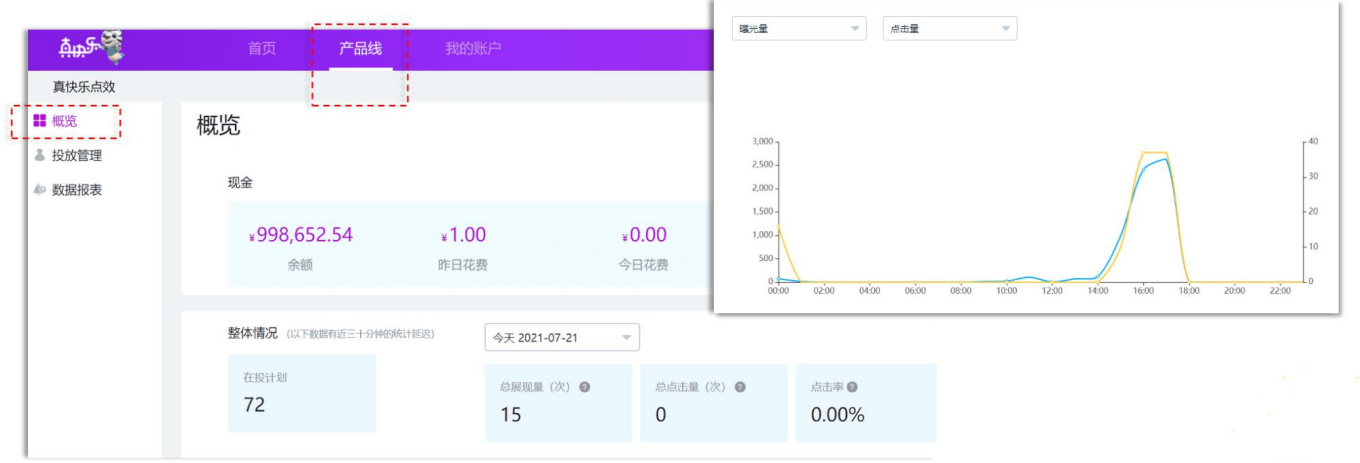

## 如何查看「真快乐点效」的帐户信息?

入口:真快乐点效产品线-概览,可查看广告帐户信息:展示产品线余额、昨日花费金额及今日花费金额;

- 1. 在投计划:统计当前自然日期内,状态为"投放中"的计划总数;
- 2. 总展现量(次):按查询时间段统计展现量总数;
- 3. 总点击量(次):按查询时间段统计点击量总数;
- 4. 点击率:总点击量/总展现量\*100%

## 如何在广告系统进行广告投放?

#### 产品线【真快乐点效】

#### 投放管理

- 1. 选择产品线【真快乐点效】,点击左侧导航栏【投放管理】,可以在管理列表查看和管理已创建的投放计划 /广告单元/创意。
- 2. 投放一条完整的广告由创建 投放计划→投放单元→设置创意 组成。
- 3. 投放计划定义投放起止日期、预算等;单元可设置广告位、定向及出价等;创意可设置曝光素材及落地页链

#### 接。

#### 4. 每个投放计划下最多创建 20 个投放单元,每个投放单元下最多创建 50 个创意。

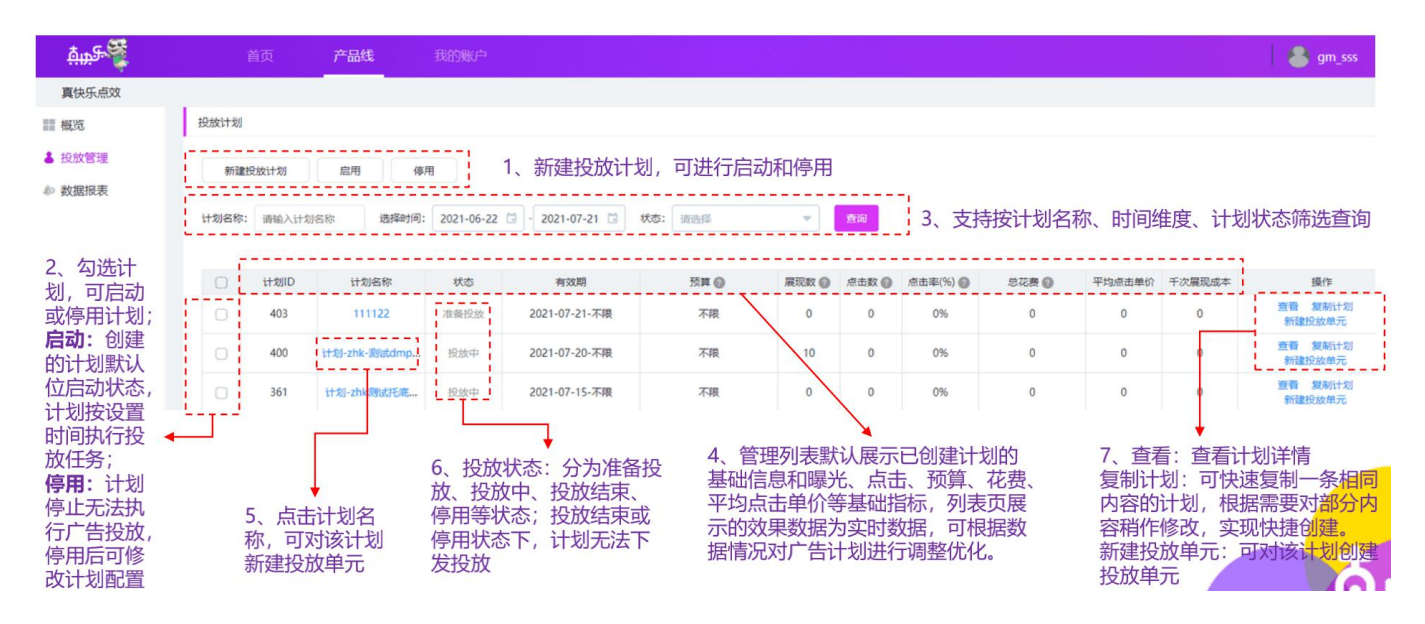

#### 投放计划

#### 新建计划

点击"新建投放计划",创建一条广告投放计划,设置计划名称、起止时间、预算等,一个推广帐号下可以有多

个推广计划。

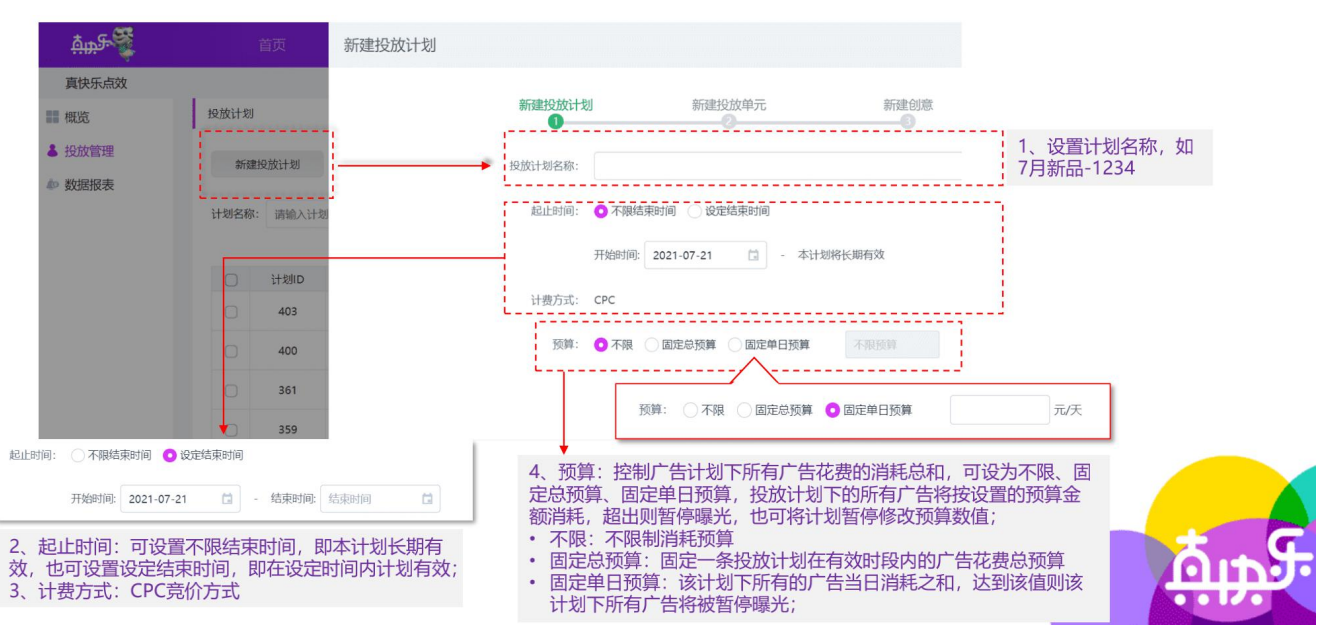

- 1. 投放计划名称:必填,最多 30 字;
- 2. 起止时间:若设定结束时间,最长可选择 365 天;
- 3. 预算:可设置总预算限额或当日预算限额,最低 10 元,最高 99999.99 元;

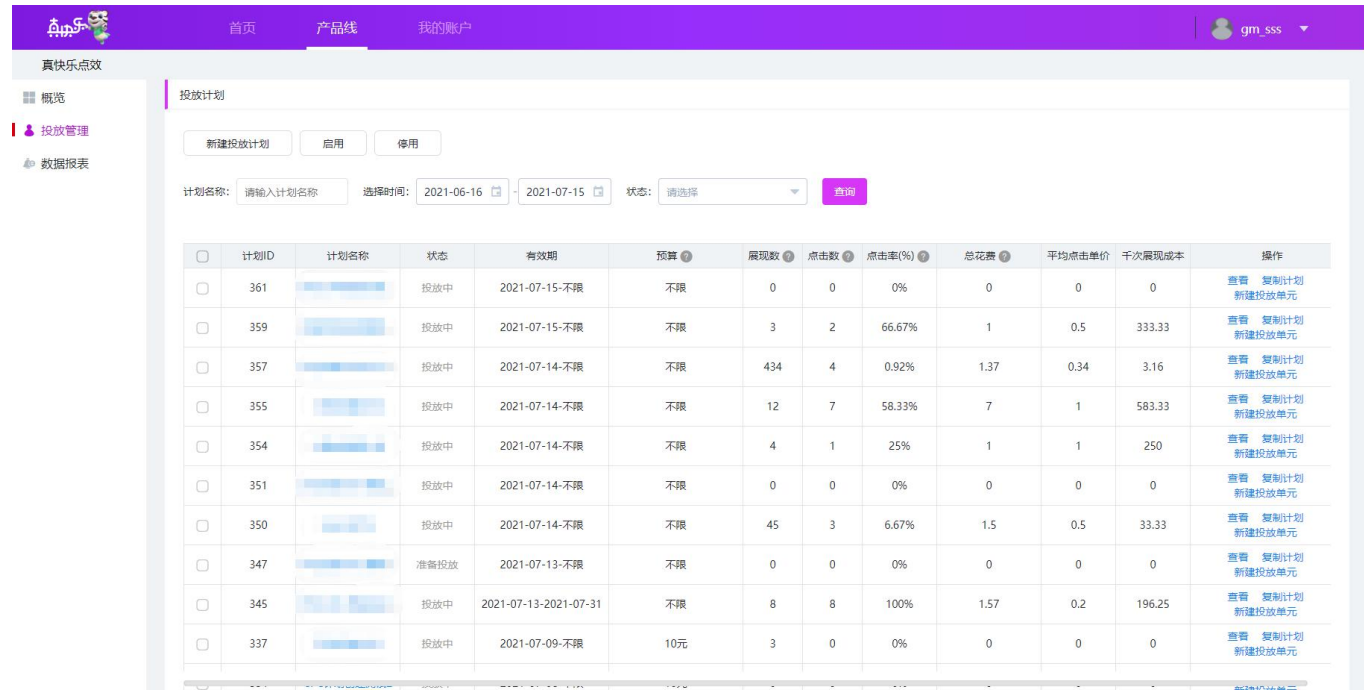

- 1. 可根据计划名称、日期区间(默认查询最近一个月)、状态查询计划列表。
- 2. 可单选、多选或全选本页面全部条目,进行启用、停用操作。
- 3. 列表显示计划 ID、计划名称、状态、有效期、预算、展现数(选定日期内统计数值)、点击数(选定日期 内统计数值)、点击率、总花费(选定日期内统计数值)、平均点击单价、千次展现成本。单击计划名称则 进入该计划下的单元列表。
- 4. 复制计划:复制当前计划配置并保存为新计划。
- 5. 修改:仅暂停或系统暂停的计划才可操作,可修改计划名称、结束时间及预算。
- 6. 新建投放单元:点击后显示新建单元弹窗,在对应的计划条目下创建投放单元。

## 投放单元

入口:投放计划列表中点击计划名称,进入投放单元页面。顶部可点击"返回计划列表"后退至投放计划页面。 顶部显示计划名称、计划有效期、计划状态。

#### 新建投放单元

- 1. 创建投放单元,点击计划名称或新建投放单元按钮,可进入投放单元模块,一个计划下可创建多个单元;
- 2. 支持根据单元名称、时间、状态快速筛选查询;可查看一个计划下所有单元情况,包括单元 ID、单元名称、 状态、媒体、广告位、
- 3. 时间定向、投放数据、花费情况、点击单价、展示成本等指标;
- 4. 列表页展示的为实时数据,可根据数据情况对广告计划进行调整优化。

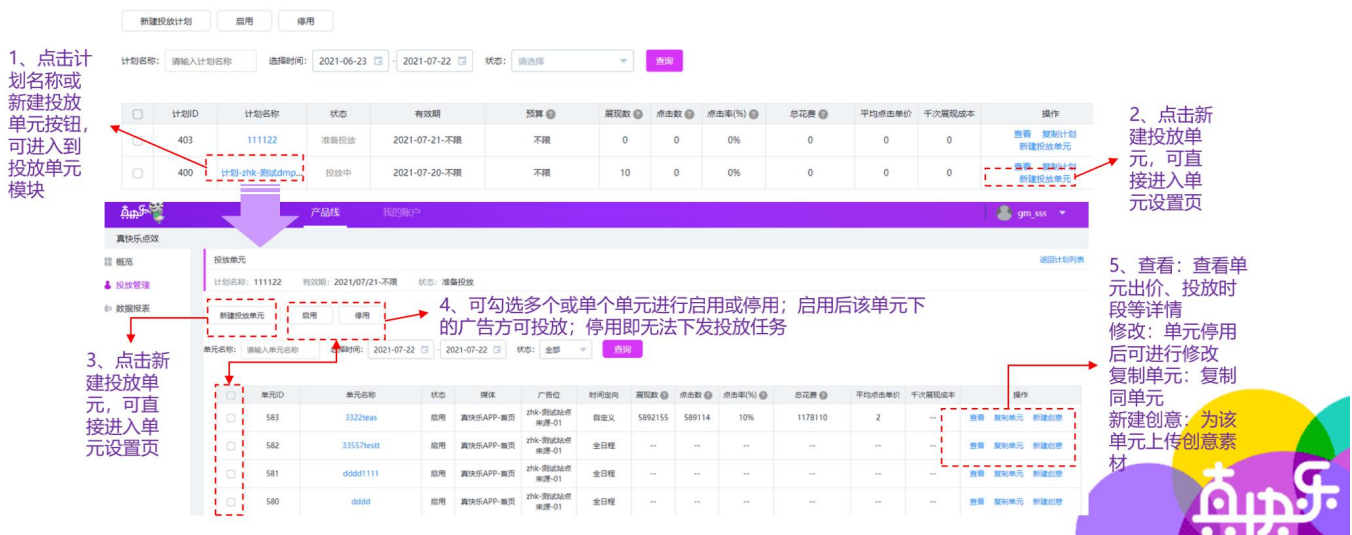

- 1. 投放单元名称:最多输入 30 个字符;
- 2. 投放类型:活动推广 (落地页只能为活动链接),店铺推广 (落地页只能为店铺页面);
- 3. 广告位:可根据媒体或广告位名称模糊查询广告位信息,每个单元只能选择一个广告位;已选中广告位可操 作删除,也可重新点击"添加广告位"按钮选择新的广告位覆盖已选条目。
- 4. 时间定向:可不限投放时间,或选定特定时间投放;
- 5. 出价:为所选广告位进行出价;

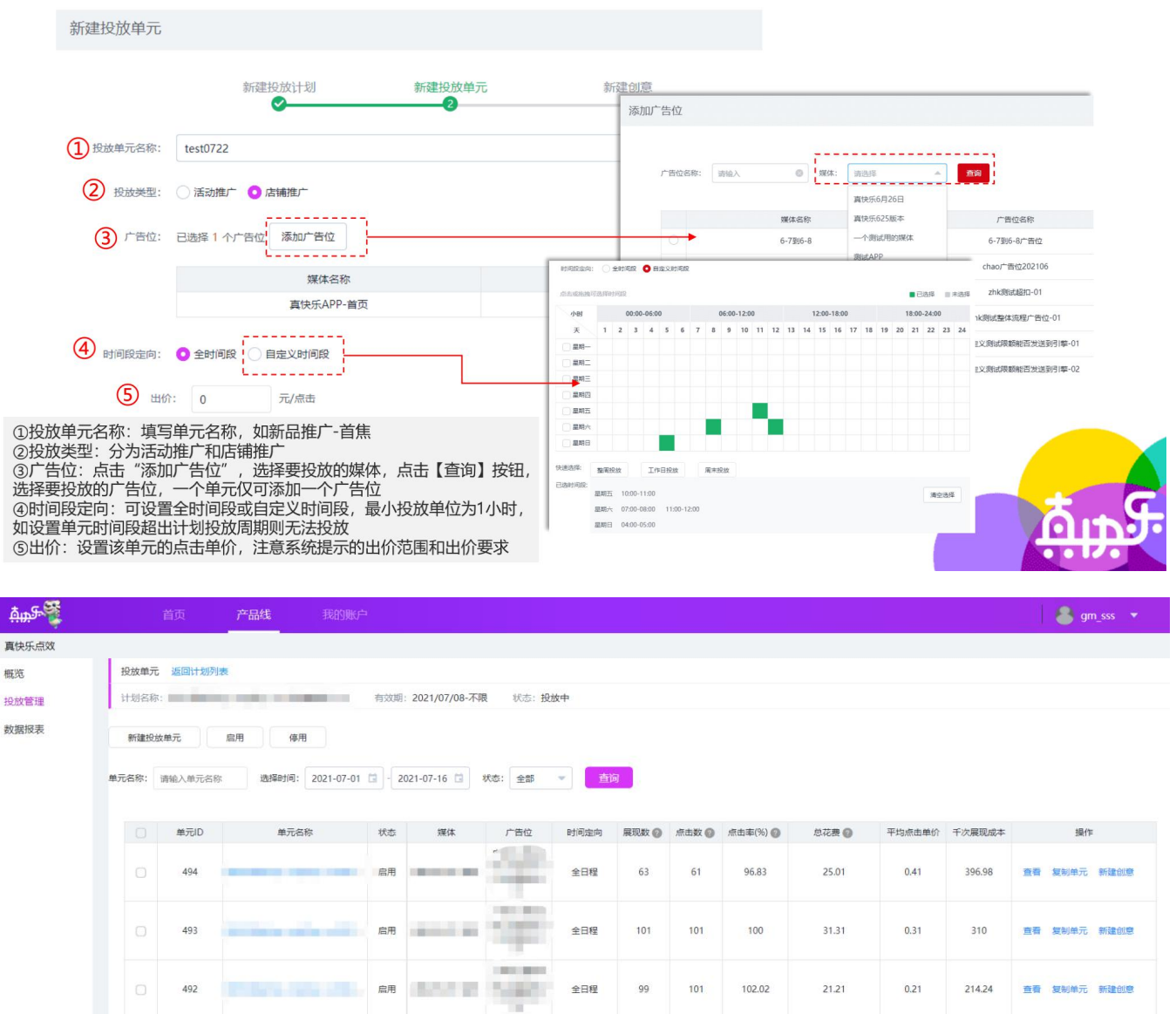

66.67

 $0.4$ 

- 可根据单元名称、时间区间(默认查询当天)、状态查询单元列表。
- 基本信息:单元 ID、单元名称、单元状态、广告位对应媒体名称、广告位名称、时间定向;

133.33

 $0.2$ 

- 展现数:汇总该单元在选中时间内内全部创意的展现数总和;
- 点击数:汇总该单元内在选中时间内全部创意的点击数总和;
- 点击率:点击数/展现数
- 总花费:汇总该单元在选中时间内内全部花费总额;
- 平均点击单价:总花费/点击数
- 千次展现成本:总花费/展现数\*1000

#### 操作流程

- 1. 可单选、多选或全选本页面全部条目,进行启用、停用操作。
- 2. 修改:仅停用的单元可进行修改;可修改投放单元名称、时间定向及出价;
- 3. 复制单元:复制当前创意配置并保存为新单元;
- 4. 新建创意:点击后显示新建创意弹窗,在对应的计划条目下创建投放创意。

#### 投放创意

入口:投放单元列表中点击单元名称,进入投放创意页面。顶部可点击"返回单元列表"后退至投放单元页面。 顶部显示计划名称、计划状态、单元名称、单元状态信息。

#### 新建投放创意

点创建投放创意,创意即广告的展现物料;

- 一个单元支持创建多条创意,随机展示;
- 创意提交成功后,进入审核阶段,等待运营团队审核,审核通过的创意会按照广告投放时间执行投放;
- 勾选创意可对设置创意启动或停用,停用后可修改创意,修改图片和落地页链接会触发审核。

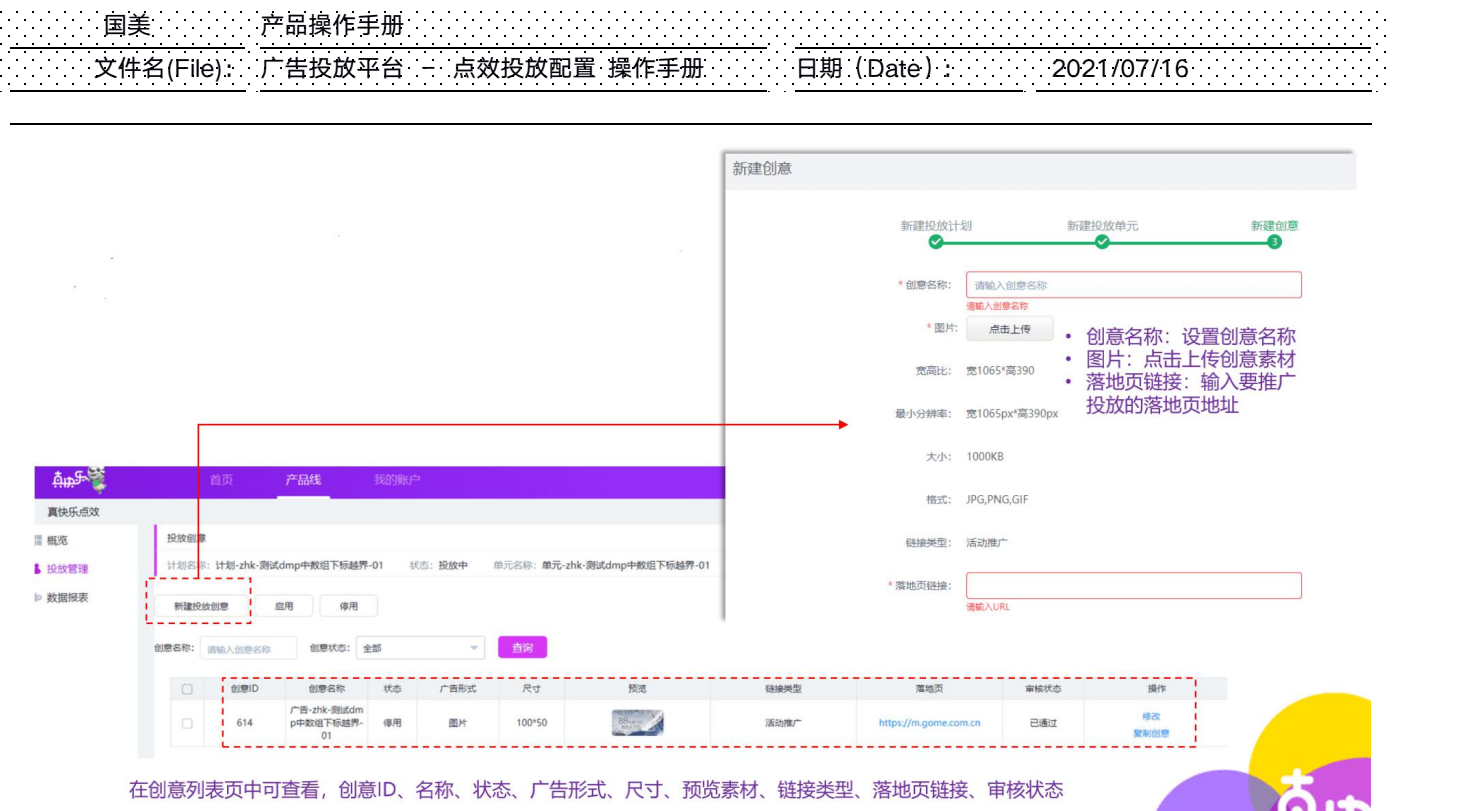

创意提交后将自动进入"审核中"状态,待广告运营团队审核完成后,创意状态将会被刷新为"已通过"、"未 通过"状态。通过审核的创意将自动进入投放状态。

- 可根据创意名称、创意状态查询创意列表。
- 列表展示创意 ID、创意名称、状态、连接类型、图片尺寸、图片预览、落地页、审核状态等信息。
- 可单选、多选或全选本页面全部条目,进行启用、停用操作。
- 修改:仅停用的创意可进行修改;可修改投放创意名称、图片及落地页链接;创意修改后将进入审核中状态, 待审核通过后再次进入投放状态。已通过、未通过的状态均可进行修改。
- 复制创意:复制当前创意配置并保存为新创意;

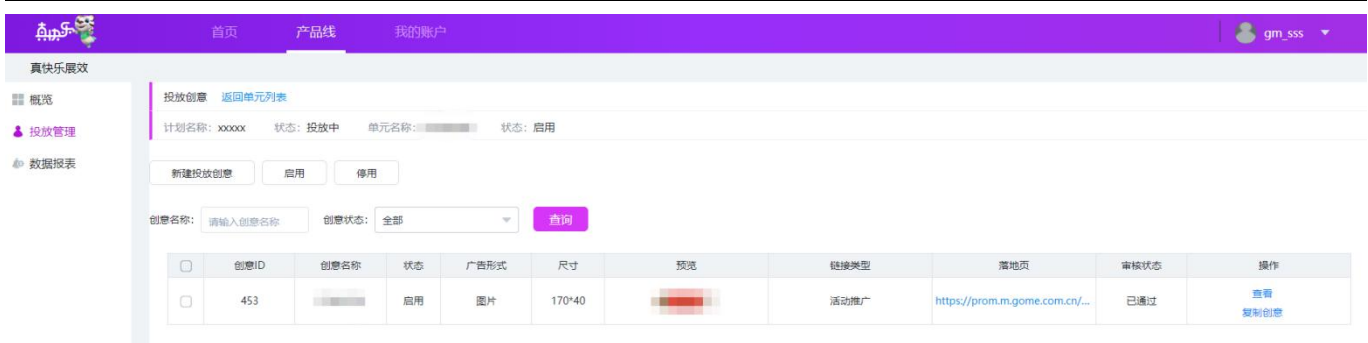

## 产品线【真快乐赛事】

真快乐赛事: 计费方式 CPT, 按照时间周期展现计费 (单位: 元/天/星期), 支持【商品、店铺、活动】多场景 的广告投放,满足商家不同的营销推广诉求;

入口:产品线→【真快乐赛事】 →概览,展示真快乐展效产品线下的广告账户整体概况:广告账户现金余额、 昨日花费、今日花费、在投计划数、效果数据,并支持不同时间段(今天、昨天、过去 7 天、过去 30 天)筛查, 快速了解账户现金情况及投放数据趋势变化。

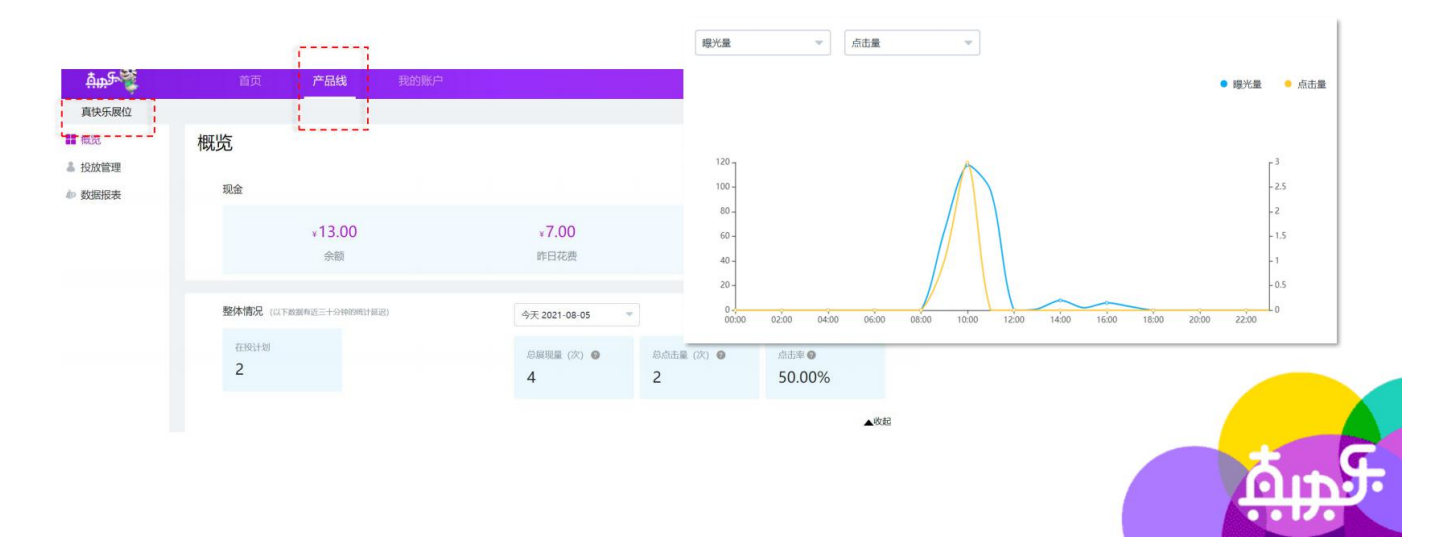

选择产品线【真快乐赛事】,点击左侧导航栏【投放管理】,可以在管理列表查看和管理已创建的投放计划/广 告单元/创意。

投放一条完整的广告由创建 投放计划→投放单元→设置创意 组成。

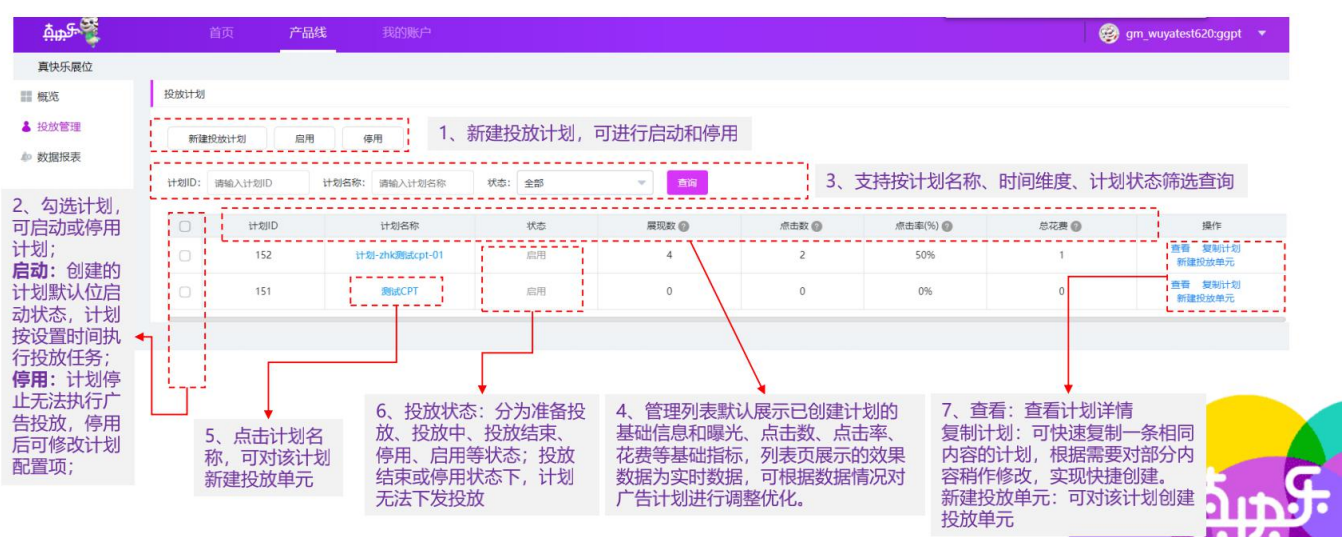

## 投放计划

#### 新建计划

点击"新建投放计划",创建一条广告投放计划,设置计划名称、起止时间、预算等,一个推广帐号下可以有多

个推广计划。

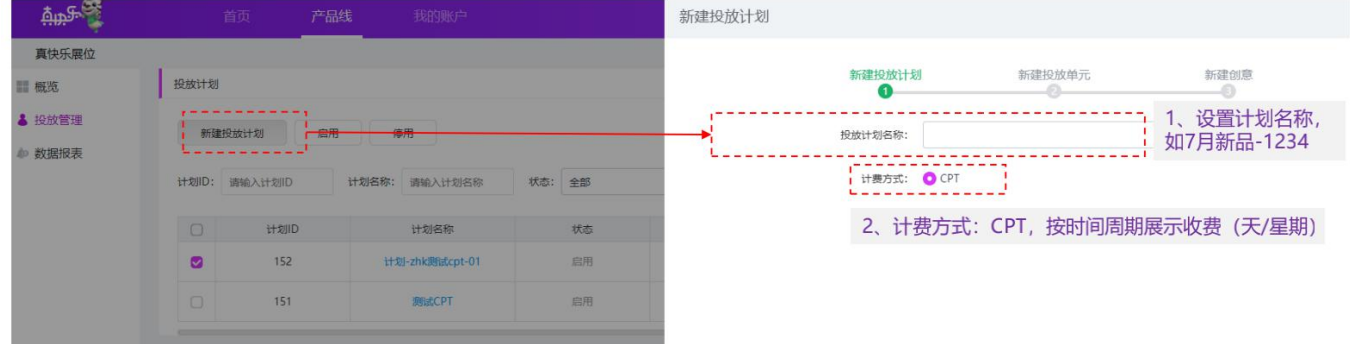

- 投放计划名称:必填,最多 30 字;
- 计费方式:CPT

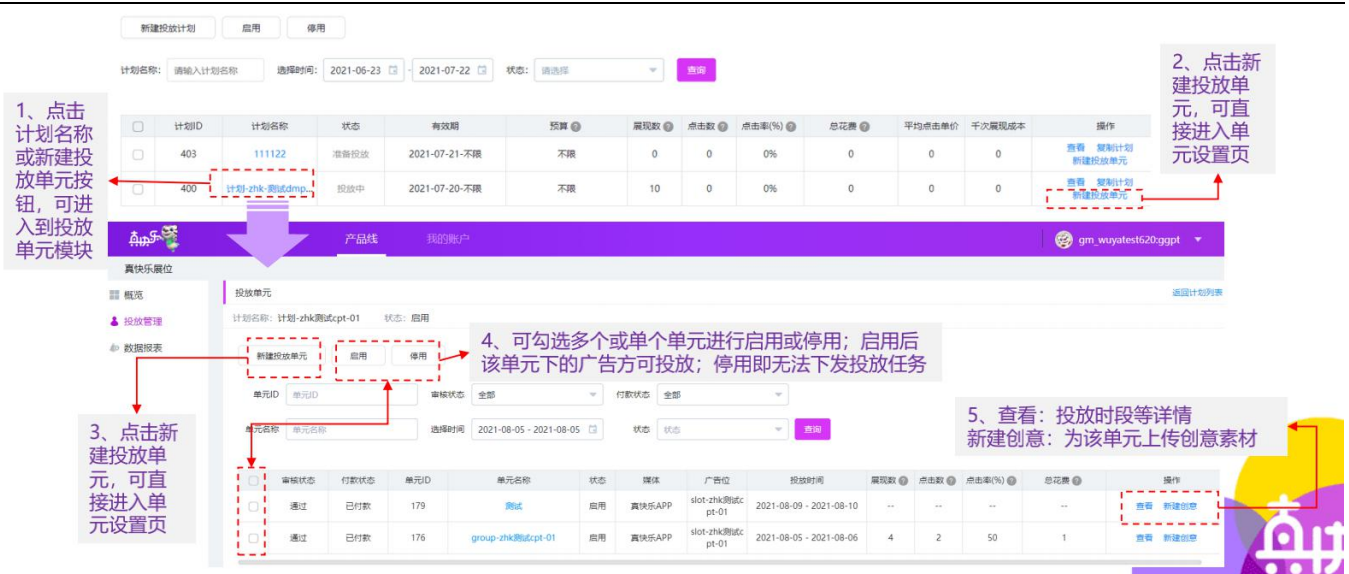

- 可根据计划名称、日期区间(默认查询最近一个月)、状态查询计划列表。
- 可单选、多选或全选本页面全部条目,进行启用、停用操作。
- 列表显示计划 ID、计划名称、状态、有效期、预算、展现数(选定日期内统计数值)、点击数(选定日期 内统计数值)、点击率、总花费(选定日期内统计数值)、平均点击单价、千次展现成本。单击计划名称则 进入该计划下的单元列表。
- 复制计划:复制当前计划配置并保存为新计划。
- 修改:仅暂停或系统暂停的计划才可操作,可修改计划名称、结束时间及预算。
- 新建投放单元:点击后显示新建单元弹窗,在对应的计划条目下创建投放单元。

#### 投放单元

入口:投放计划列表中点击计划名称,进入投放单元页面。顶部可点击"返回计划列表"后退至投放计划页面。 顶部显示计划名称、计划有效期、计划状态。

新建投放单元-设置页 设置单元名称、投放类型、投放时间、广告位;

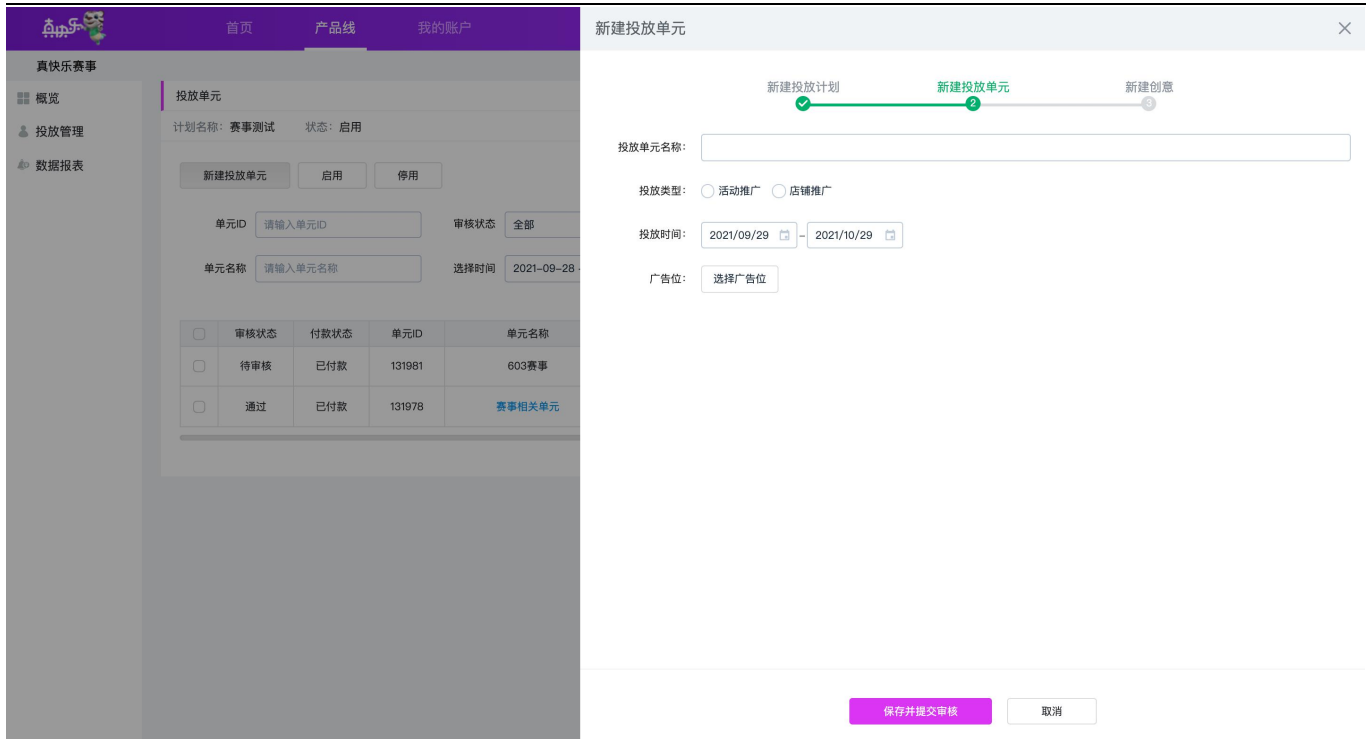

#### 新建投放单元

- 创建投放单元,点击计划名称或新建投放单元按钮,可进入投放单元模块,一个计划下可创建多个单元;
- 支持根据单元名称、时间、状态快速筛选查询;可查看一个计划下所有单元情况,包括单元 ID、单元名称、 状态、媒体、广告位、
- 时间定向、投放数据、花费情况、点击单价、展示成本等指标;
- 列表页展示的为实时数据,可根据数据情况对广告计划进行调整优化。

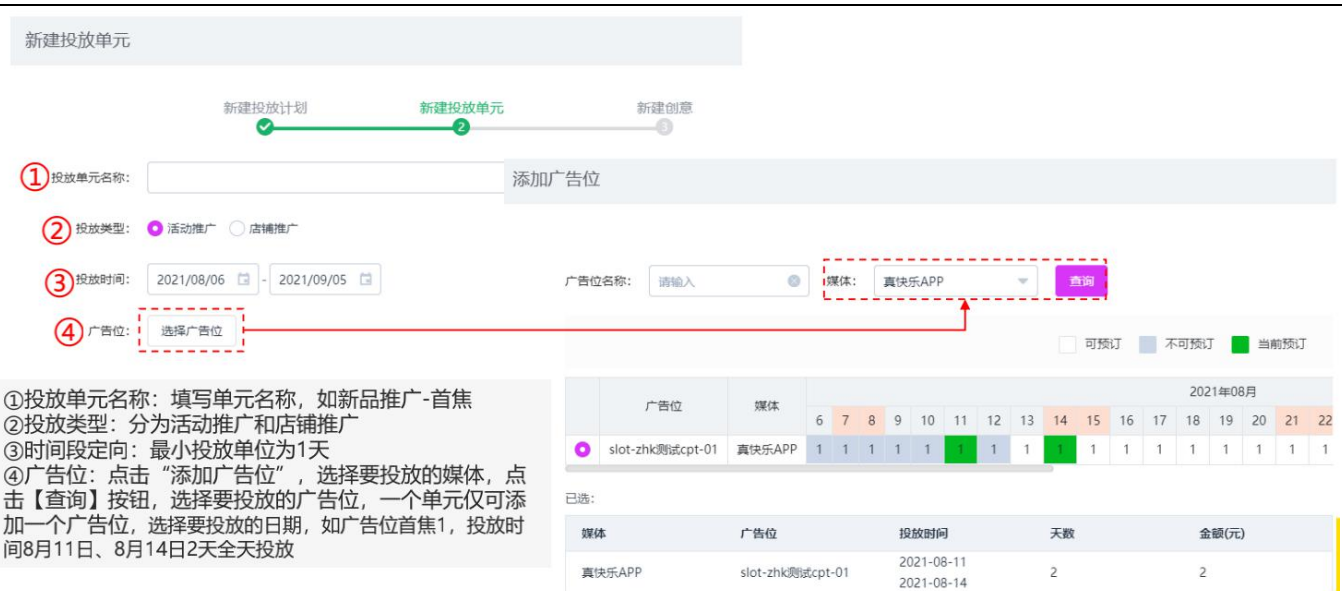

- 投放单元名称: 最多输入 30 个字符;
- 投放类型:活动推广 (落地页只能为活动链接),店铺推广 (落地页只能为店铺页面);
- 投放时间:可选择投放广告的开始和结束时间;
- 广告位:可根据媒体或广告位名称模糊查询广告位信息,每个单元只能选择一个广告位;已选中广告位可操 作删除,也可重新点击"添加广告位"按钮选择新的广告位覆盖已选条目。
- 点击确认:提交已创建单元信息,扣除相应广告费用。如单元审核未通过可原路退回该费用。

单元列表

- 可根据单元名称、时间区间(默认查询当天)、状态查询单元列表。
- 基本信息: 单元 ID、单元名称、单元状态、广告位对应媒体名称、广告位名称、时间定向;
- 展现数:汇总该单元在选中时间内内全部创意的展现数总和;
- 点击数:汇总该单元内在选中时间内全部创意的点击数总和;
- 点击率:点击数/展现数
- 总花费:汇总该单元在选中时间内内全部花费总额;

- 平均点击单价:总花费/点击数
- 千次展现成本:总花费/展现数\*1000

#### 操作流程

- 5. 可单选、多选或全选本页面全部条目,进行启用、停用操作。
- 6. 修改:仅停用的单元可进行修改;可修改投放单元名称、时间定向及出价;
- 7. 复制单元:复制当前创意配置并保存为新单元;
- 8. 新建创意:点击后显示新建创意弹窗,在对应的计划条目下创建投放创意。

#### 投放创意

入口:投放单元列表中点击单元名称,进入投放创意页面。顶部可点击"返回单元列表"后退至投放单元页面。 顶部显示计划名称、计划状态、单元名称、单元状态信息。

#### 新建投放创意

点创建投放创意,创意即广告的展现物料;

- 一个单元支持创建多条创意,随机展示;
- 创意提交成功后,进入审核阶段,等待运营团队审核,审核通过的创意会按照广告投放时间执行投放;
- 勾选创意可对设置创意启动或停用,停用后可修改创意,修改图片和落地页链接会触发审核。

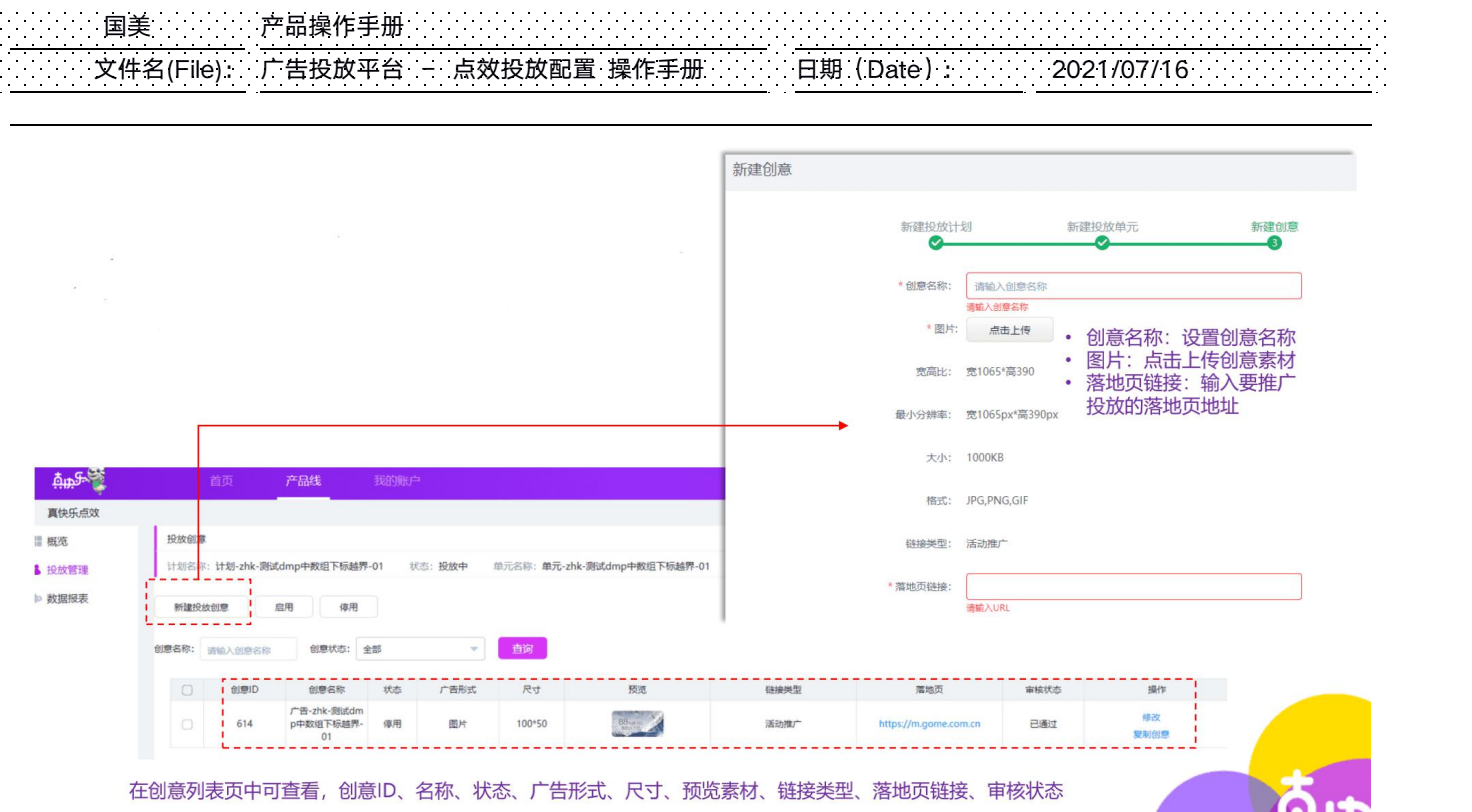

创意提交后将自动进入"审核中"状态,待广告运营团队审核完成后,创意状态将会被刷新为"已通过"、"未 通过"状态。通过审核的创意将自动进入投放状态。

- 可根据创意名称、创意状态查询创意列表。
- 列表展示创意 ID、创意名称、状态、连接类型、图片尺寸、图片预览、落地页、审核状态等信息。
- 可单选、多选或全选本页面全部条目,进行启用、停用操作。
- 修改:仅停用的创意可进行修改;可修改投放创意名称、图片及落地页链接;创意修改后将进入审核中状态, 待审核通过后再次进入投放状态。已通过、未通过的状态均可进行修改。
- 复制创意:复制当前创意配置并保存为新创意;

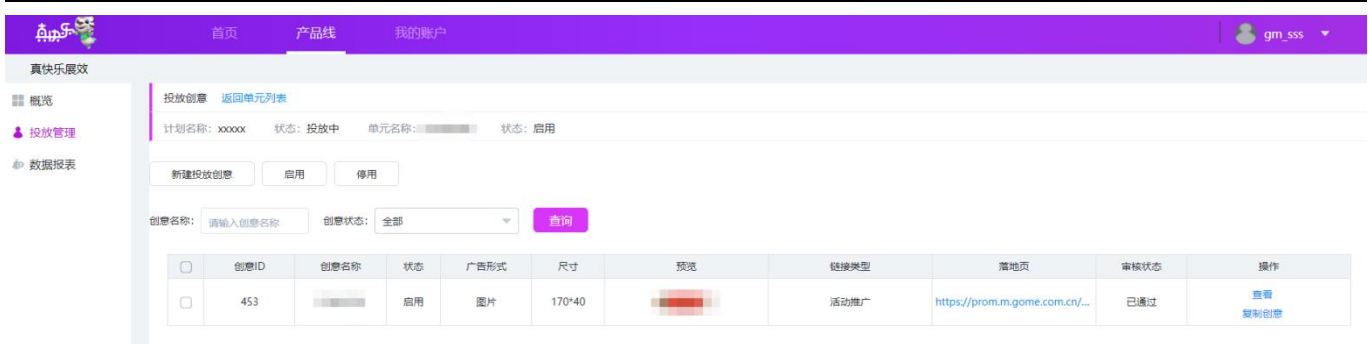

## 广告是如何扣费?

真快乐点效为点击付费产品线,系统将根据用户广告位状态、广告主出价及总和评分进行广告展示(免费),广

告点击后按照系统计算扣费金额进行实时扣费。

真快乐赛事为按天付费,系统根据广告主选择的广告位和投放天数字段计算价格。创建单元时直接扣除相应费用。

若审核单元未通过广告费用会退回至赛事产品线账户。

## 如何计算广告超播或超扣?

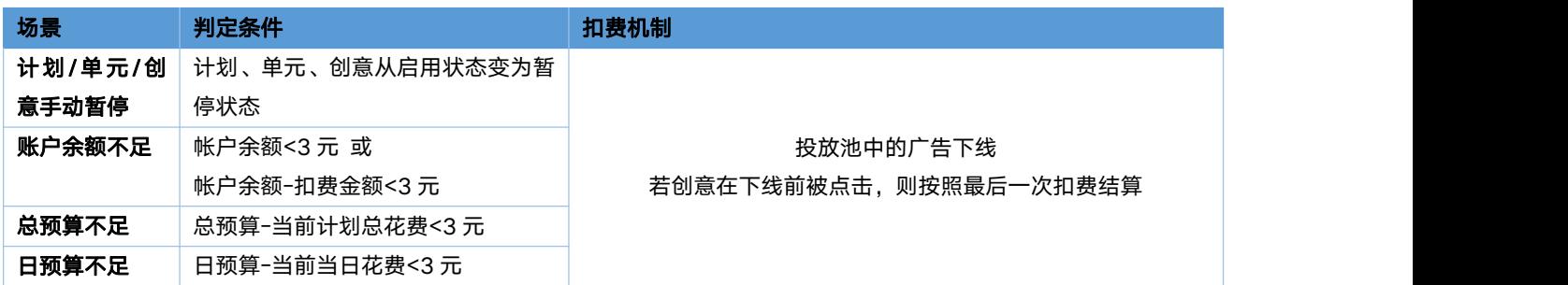

## 广告系统数据报表如何统计?

入口:产品线左侧数据报表菜单栏。

• 数据报表可按照投放计划/投放单元/创意三大维度查看广告投放数据,并支持按日期、计划/单元/创意名称、

站点来源、跟单时效(当天、15 天)等条件筛选查询和下载导出数据报表

• 数据维度:展现、点击、点击率、现金花费、平均点击单价、千次展现成本、支付订单数、支付商品金额、

## 转化率;

• 数据产出时间为实时;

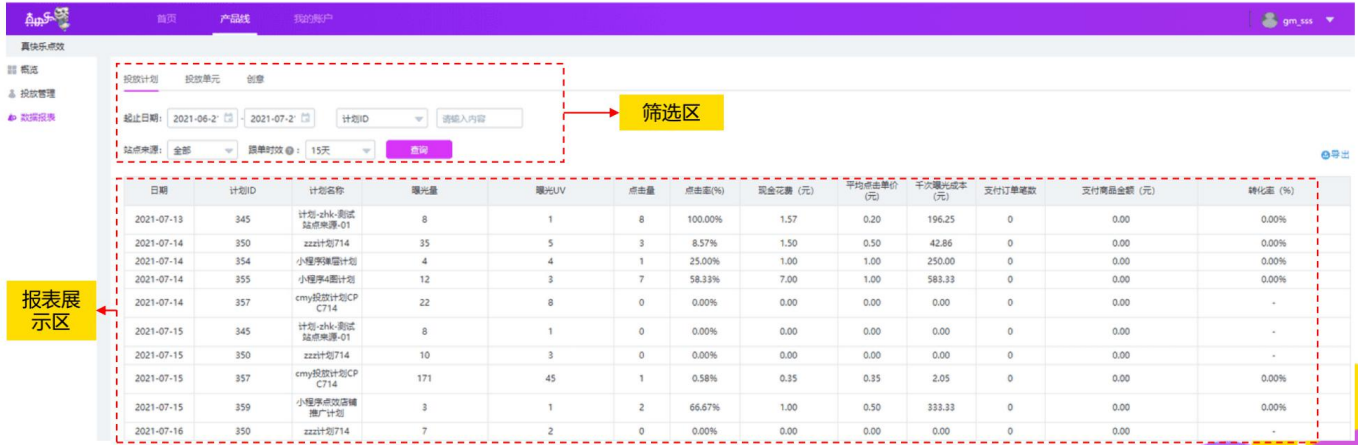

报表分为三个标签页:投放计划、投放单元、投放创意。

### 投放计划

- 查询条件:日期,计划 ID/名称,站点来源,跟单时效;
- 展示维度:日期,计划 ID/名称

#### 投放单元

- 查询条件:日期,计划 ID/名称,单元 ID/名称,站点来源,跟单时效;
- 展示维度: 日期, 计划 ID/名称, 单元 ID/名称, 站点来源;

#### 创意 しょうしょう しゅうしょく しんしゃく しんしゃく

- 查询条件: 日期, 计划 ID/名称, 单元 ID/名称, 创意 ID/名称, 站点来源, 跟单时效;
- 展示维度:日期,计划 ID/名称,单元 ID/名称,创意 ID/名称,站点来源;

## 广告的跟单时效是计算的?

- 当天-用户的点击广告行为和购买行为发生在同一个自然日内;
- 15 天:用户的点击广告行为和购买行为时间间隔在 15 个自然日(含 15 个自然日)内;

#### 什么是现金账户?

展示平台账户财务情况,管理账户现金,可进行账户充值、资金划拨操作,投放广告前需充值金额到平台账户,

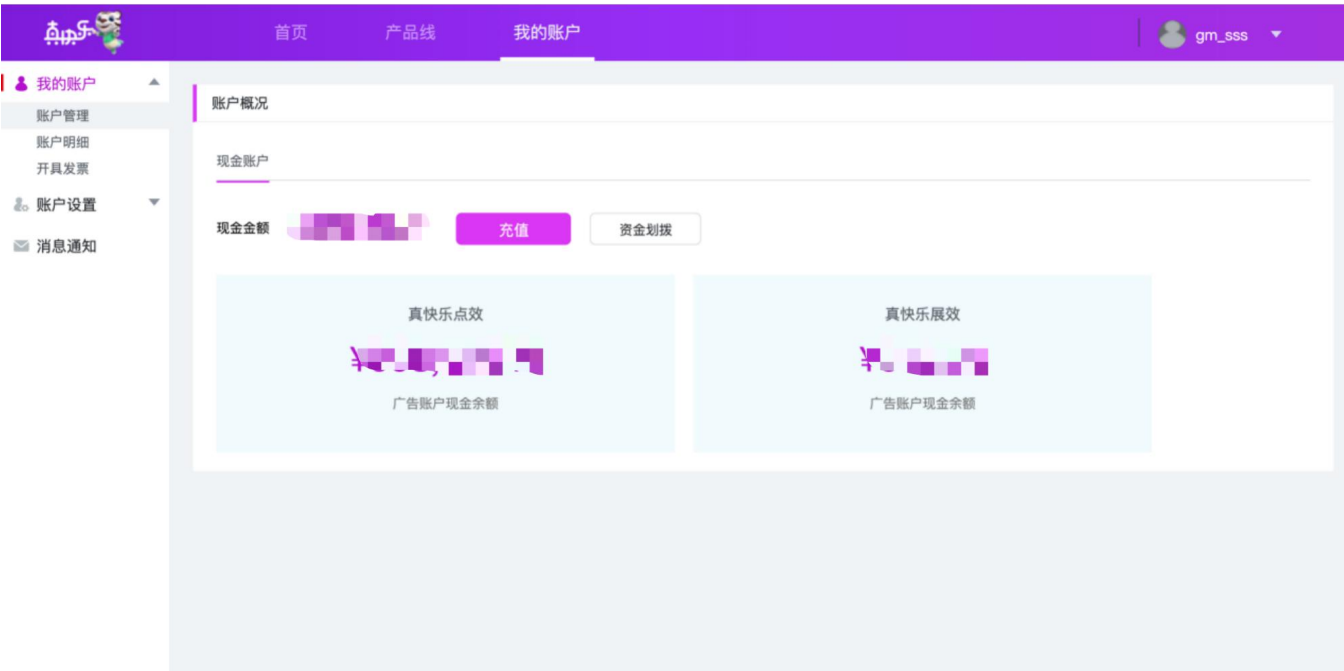

为预存款形式;

现金账户余额展示:

1、现金账户:广告主在广告系统中充值后所剩余的现金金额,充值后,所充值金额在"现金金额"中展示。

- 2、 产品线账户,目前包含真快乐点效、真快乐展效、真快乐品效三条产品线。
- 3、资金流程,用户充值后资金进入"现金金额"需点击"资金划拨",将资金分别划拨至"产品线账户"后,

即可投放广告使用。

## 4、 每条产品线的资金只能供自己的产品线使用,广告系统支持将产品线资金划拨至现金账户,根据用户需求实

现自由划拨。

如何充值?

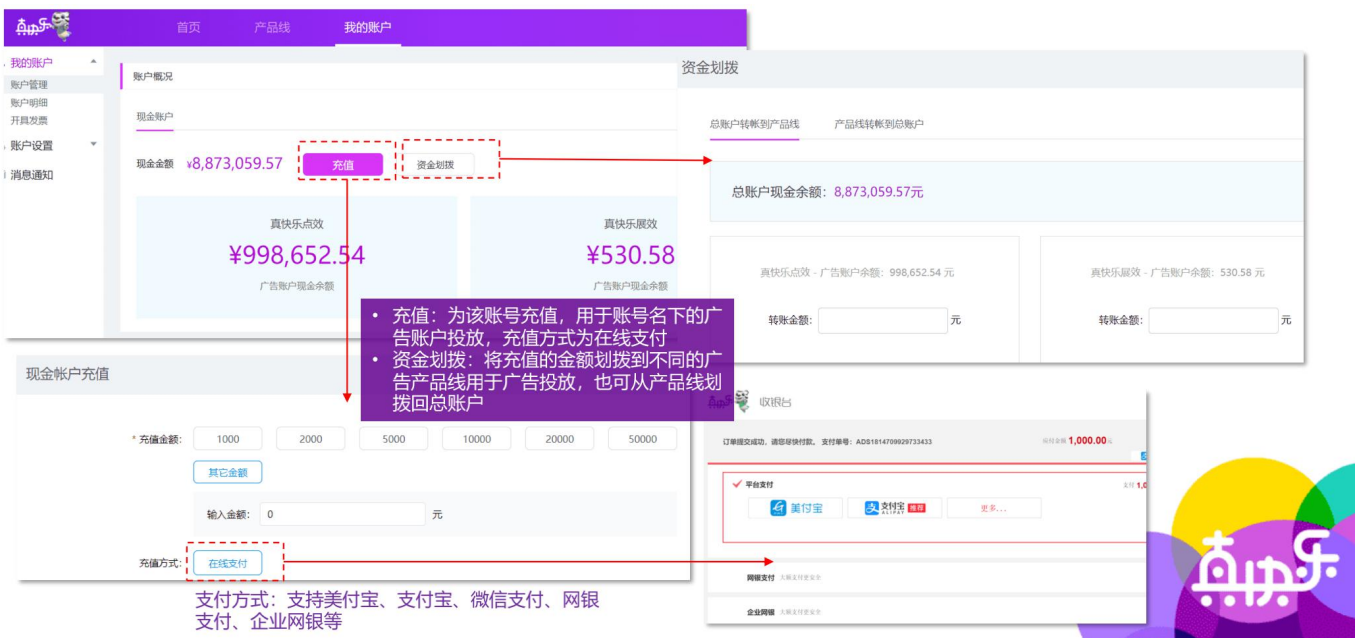

- 1、 点击【充值】按钮进入"现金账户充值"页面,快捷充值按钮金额包括 5000、8000、10000、20000、 50000、其他金额 。
- 2、点击【其他金额】可自定义输入金额。可输入大于 0 的充值金额, 最多支持两位小数。不可输入字母, 汉字, 特殊字符,系统会自动去除空格。
- 3、充值方式: "在线支付"
- 4、 点击【充值】后跳转至"银盈通"页面进行支付,跳转至收银台页面,以国美在线为收款公司主体,接入 2B, 2C 网银支付通道。
- 5、充值提示:跳转"银盈通"支付后,返回广告系统充值页面。打开充值页面提示:"请您在新开的页面上完

成充值。充值完成后,根据您的情况点击下面按钮。"用户跟根据充值情况点击【充值成功】【充值失败】。 点击【充值成功】后进入"充值记录"页面,点击【充值失败】后返回"现金账户"页面,展示账户余额。

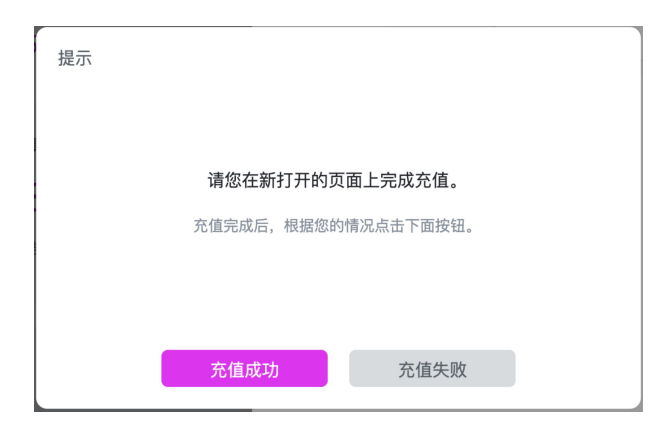

如何操作资金划拨?

- 在广告系统中,广告主充值后进入"总账户现金余额",广告主需操作【资金划拨-划拨现金】至【广告账 户】中方可进行广告推广。广告推广的消耗金额也是在【广告账户】中扣除。
- 划拨现金有两种方式:总账户转正到产品线和产品线转正到总账户。

## 如何操作从总账户转账到产品线账号?

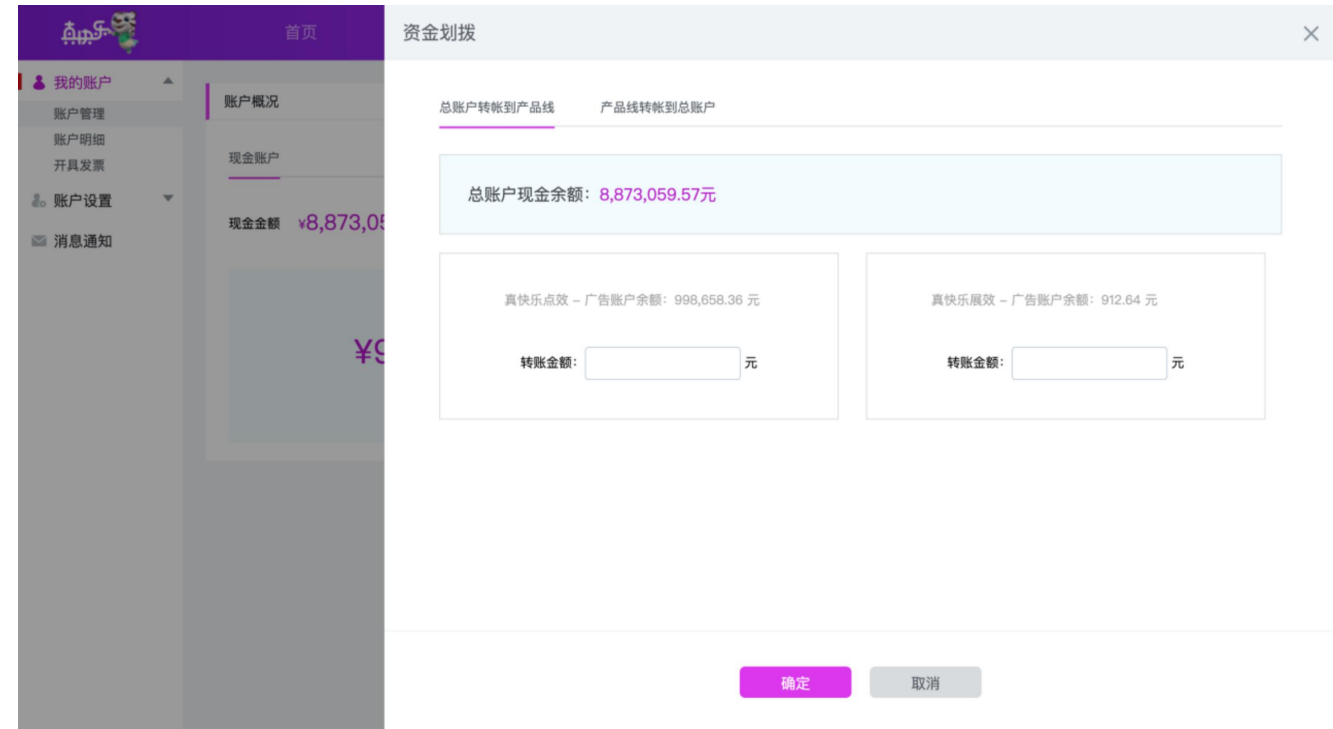

1、 总账户现金余额:广告主充值后的"总账户现金余额"

2、广告账户余额:用于广告推广的账户余额。

3、 转账金额:广告主申请资金划拨时填写的金额。

## 如何从产品线转账到总账户?

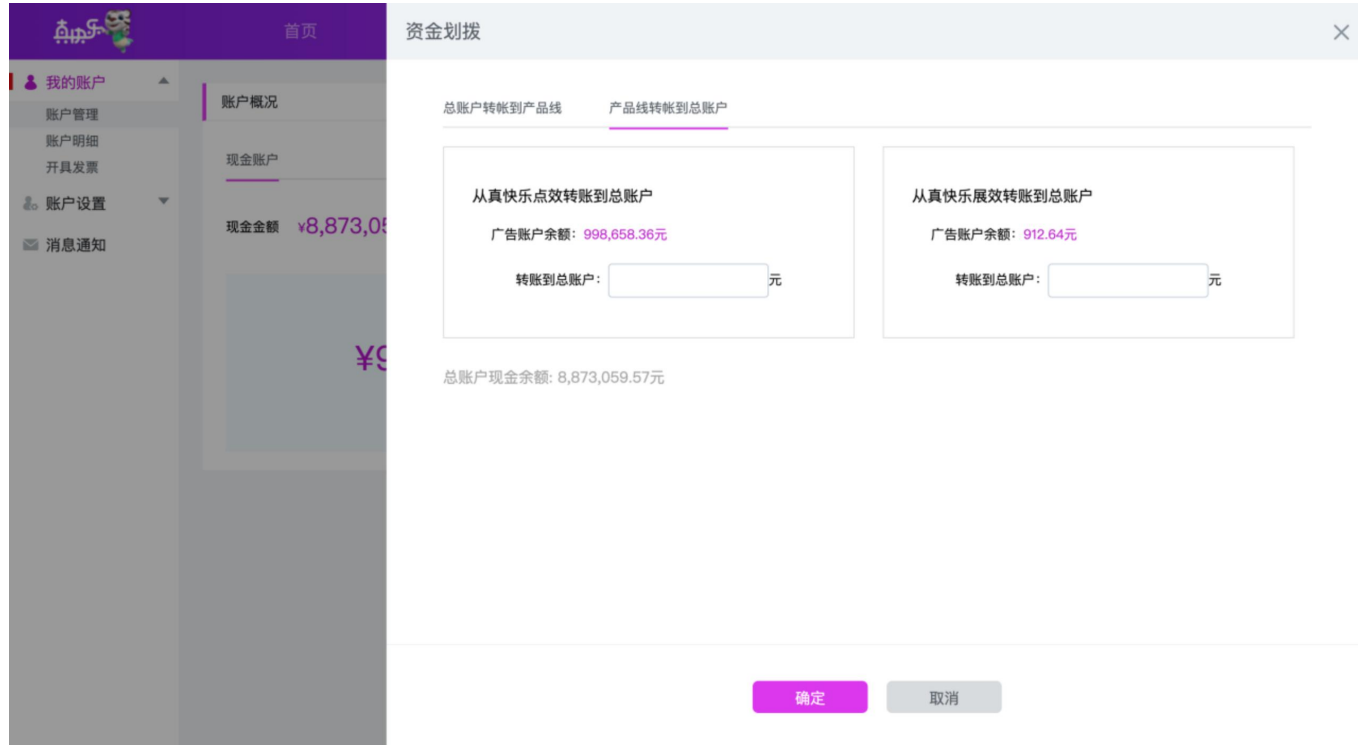

1、 总账户现金余额:广告主充值后的"总账户现金余额"

2、 广告账户余额:用于广告推广的账户余额。

3、 转账金额:广告主申请资金划拨时填写的金额。

## 怎么样查看账户明细?

- 1. 账户明细分为:消费记录、充值记录和划拨记录。
- 2. 消费记录为广告主在广告投放平台每日广告产品线消耗的支出金额明细;
- 3. 充值记录为广告主充值至现金账户的金额记录明细;
- 4. 划拨记录为现金账户划拨至产品线和产品线划拨至现金账户的金额记录明细。

#### 消费记录

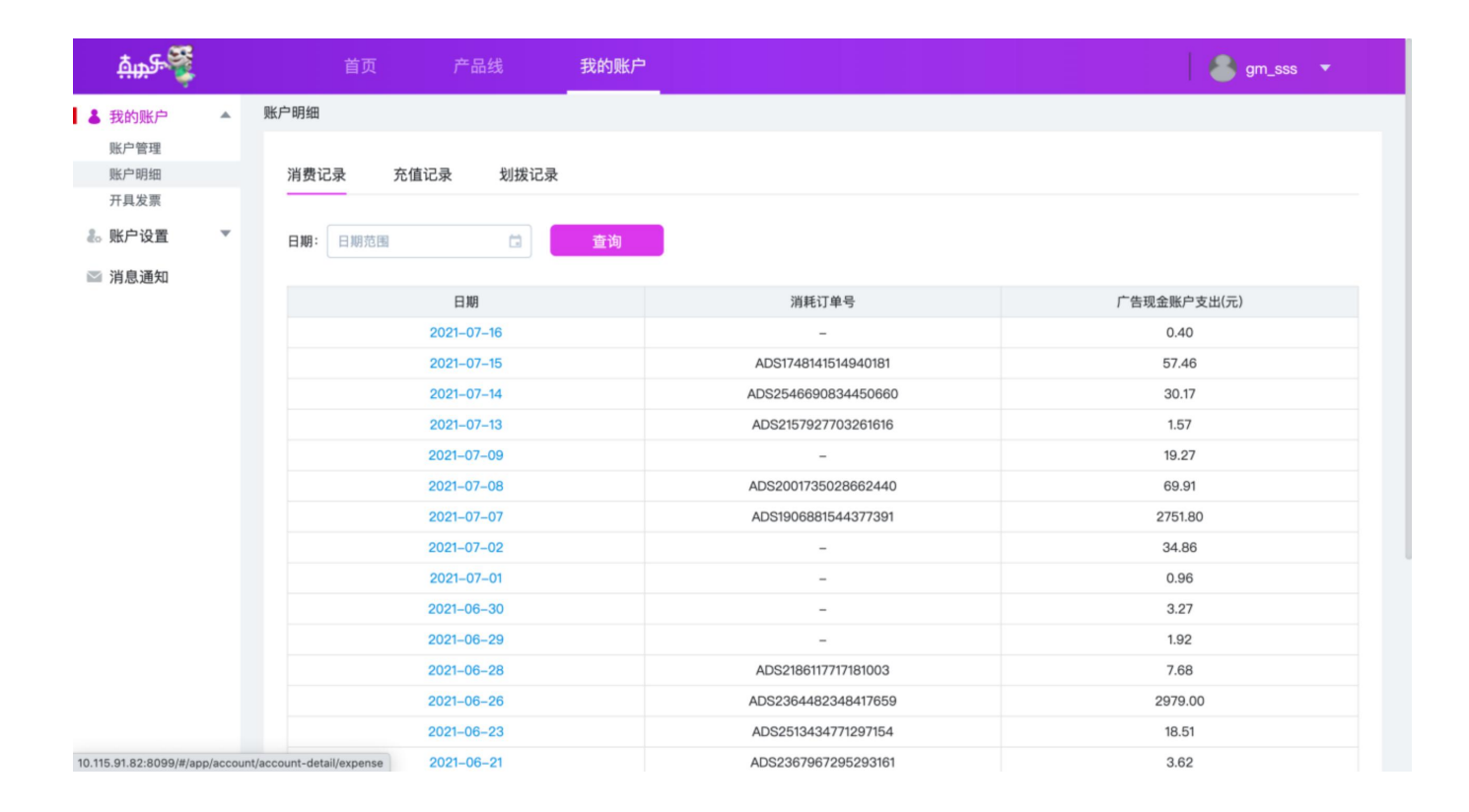

对应 CPC/CMP/CPT 各产品线的计费方式不同,广告系统每日定时(0 点后)统计昨日广告主账户消耗总金额,

#### 展示在消费记录里。

## 充值记录

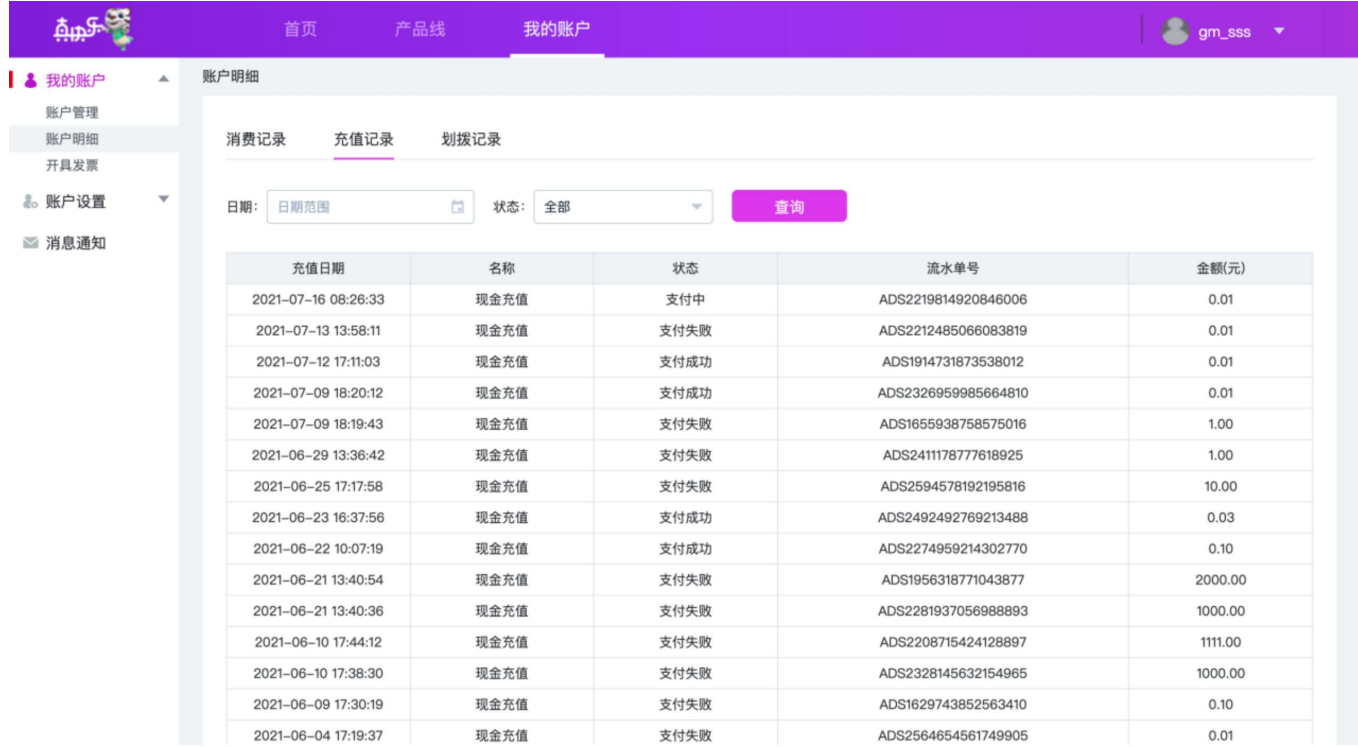

用户在【账户管理】中点击【充值】按钮后,充值记录中则展示该笔交易的记录、交易状态和充值金额等字段。

划拨记录

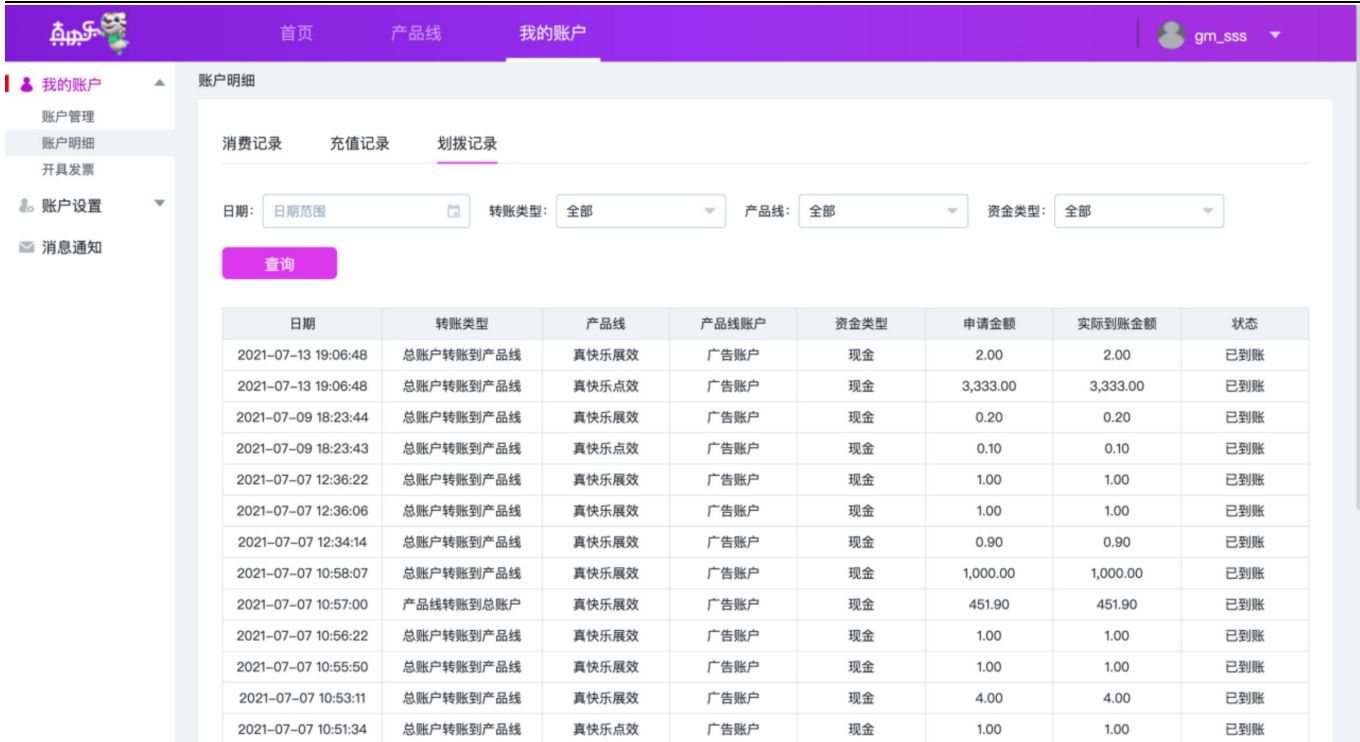

广告主在账户管理中,操作「资金划拨」后,在划拨记录中则生成一条记录。

如何申请开具发票?

可自助申请开票、查询历史开票记录;

- 开票类型:增值税普通发票(默认电子普通发票)和增值税专用发票(纸质发票)
- 发票内容:促销服务费
- 如更改发票开票信息,请至"pop 商家后台(网址:http://pop.gome.com.cn/login.jsp )>我的店铺>店

铺信息及资质管理>公

司信息>开票信息"进行更新

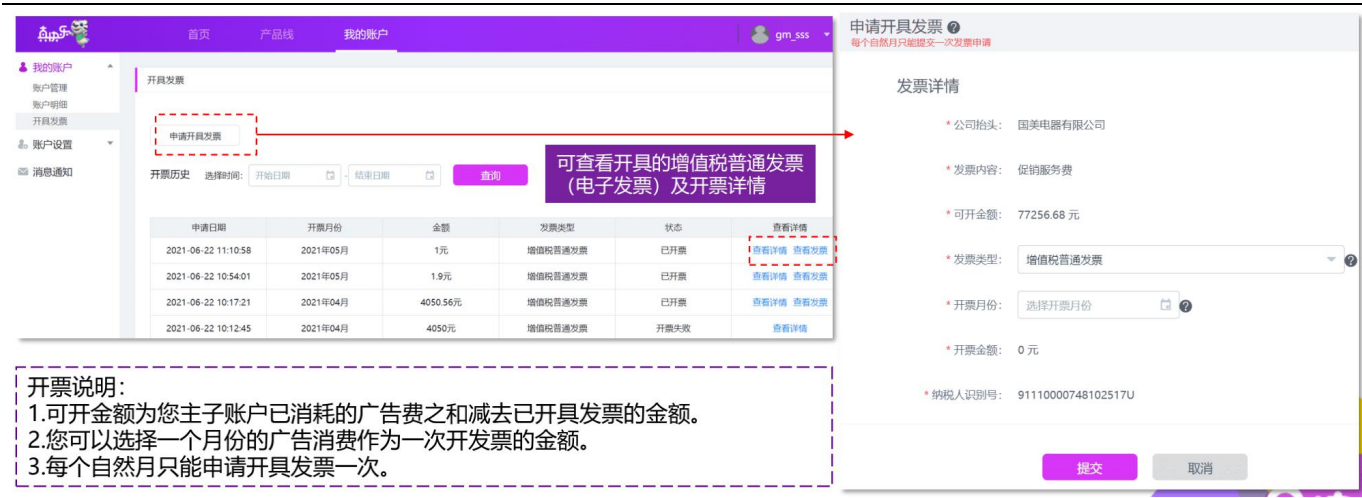

开票说明:

1.可开金额为您主子账户已消耗的广告费之和减去已开具发票的金额。

2.您可以选择一个月份的广告消费作为一次开发票的金额。

3.每个自然月只能申请开具发票一次。

#### 如何查看发票详情?

- 在「发票列表」可查看开票历史;
- 点击「查看详情」可金额发票详情页查看;
- 点击「查看发票」可查看发票详情;

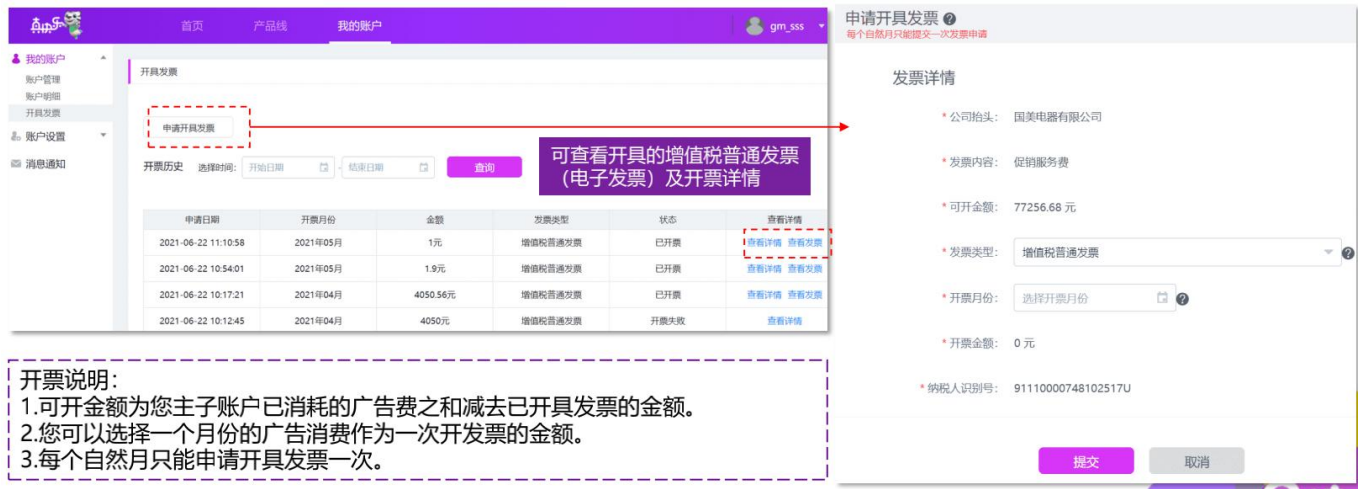

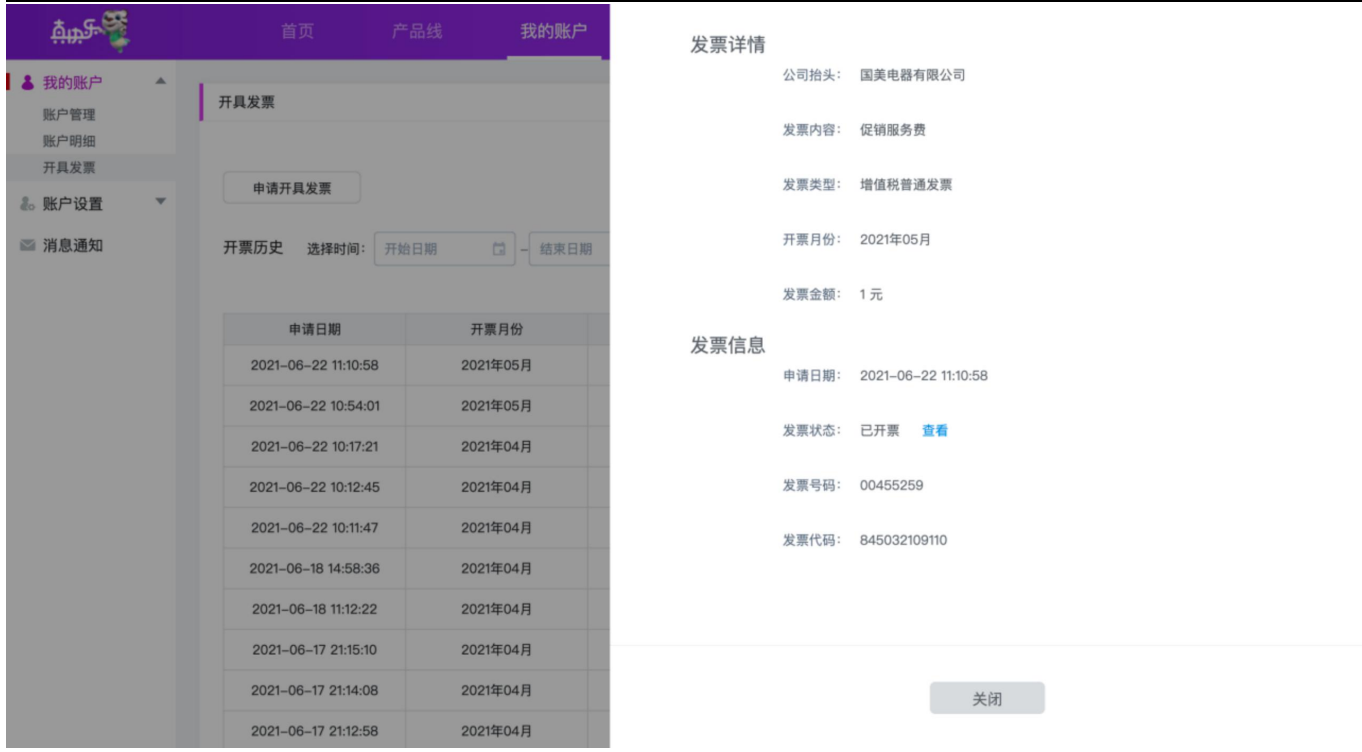

## 如何设置余额提醒?

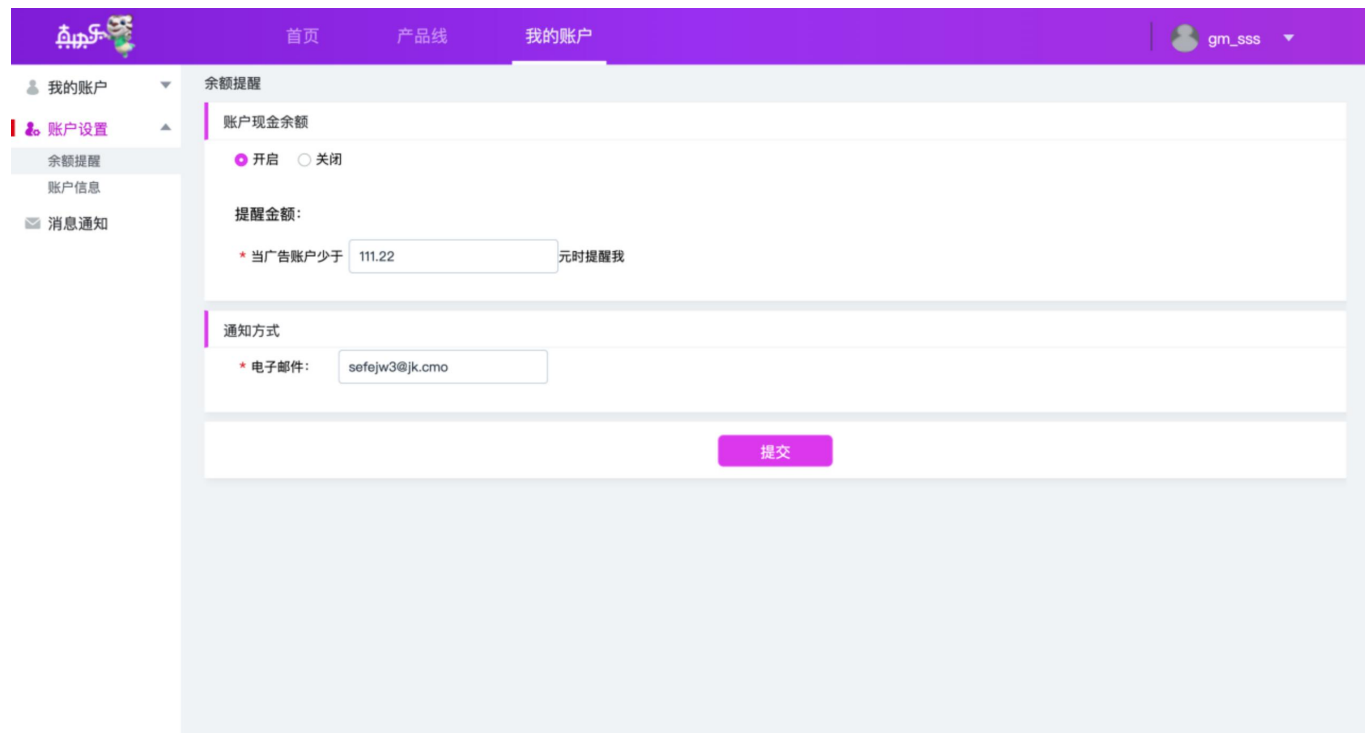

1. 广告主可设置账户余额提醒,随时可操作「开启」「关闭」,选择「开启」时,金额输入框可编辑输入。选 择「关闭」时,输入框置灰,不可编辑。

2. 提示金额,当广告账户少于设置的金额时,广告操作平台会发送邮件提醒充值。

3. 通知方式,电子邮件方式,填写广告主接收邮件的邮箱地址。